# 個人番号カード対応版券面事項表示 ソフトウェア利用マニュアル

[第 2.0 版]

[令和 5 年 2 月]

地方公共団体情報システム機構

# 変更履歴表

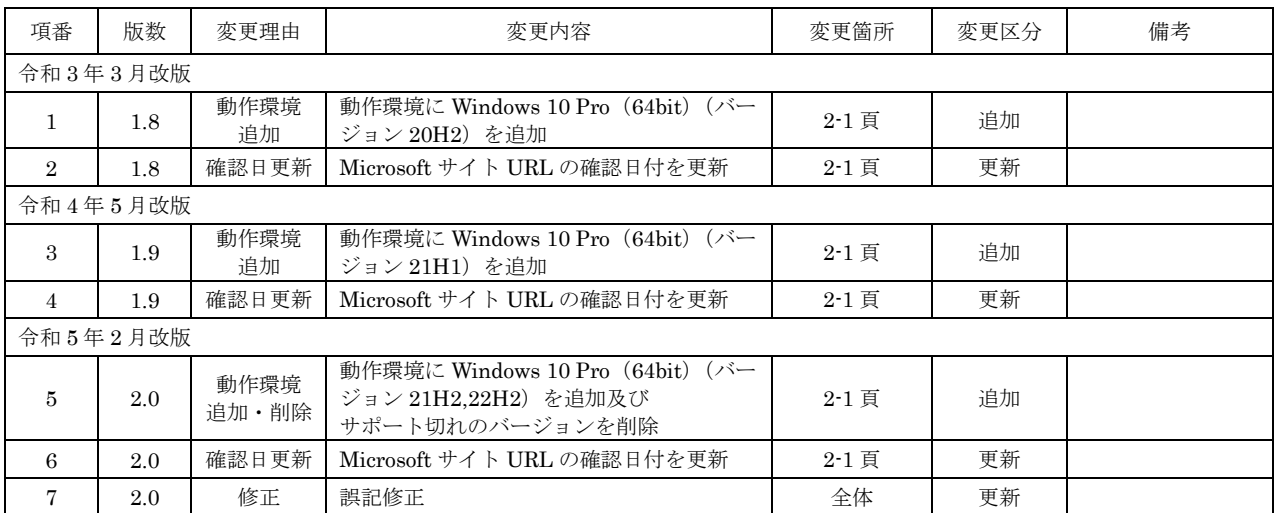

# 目次

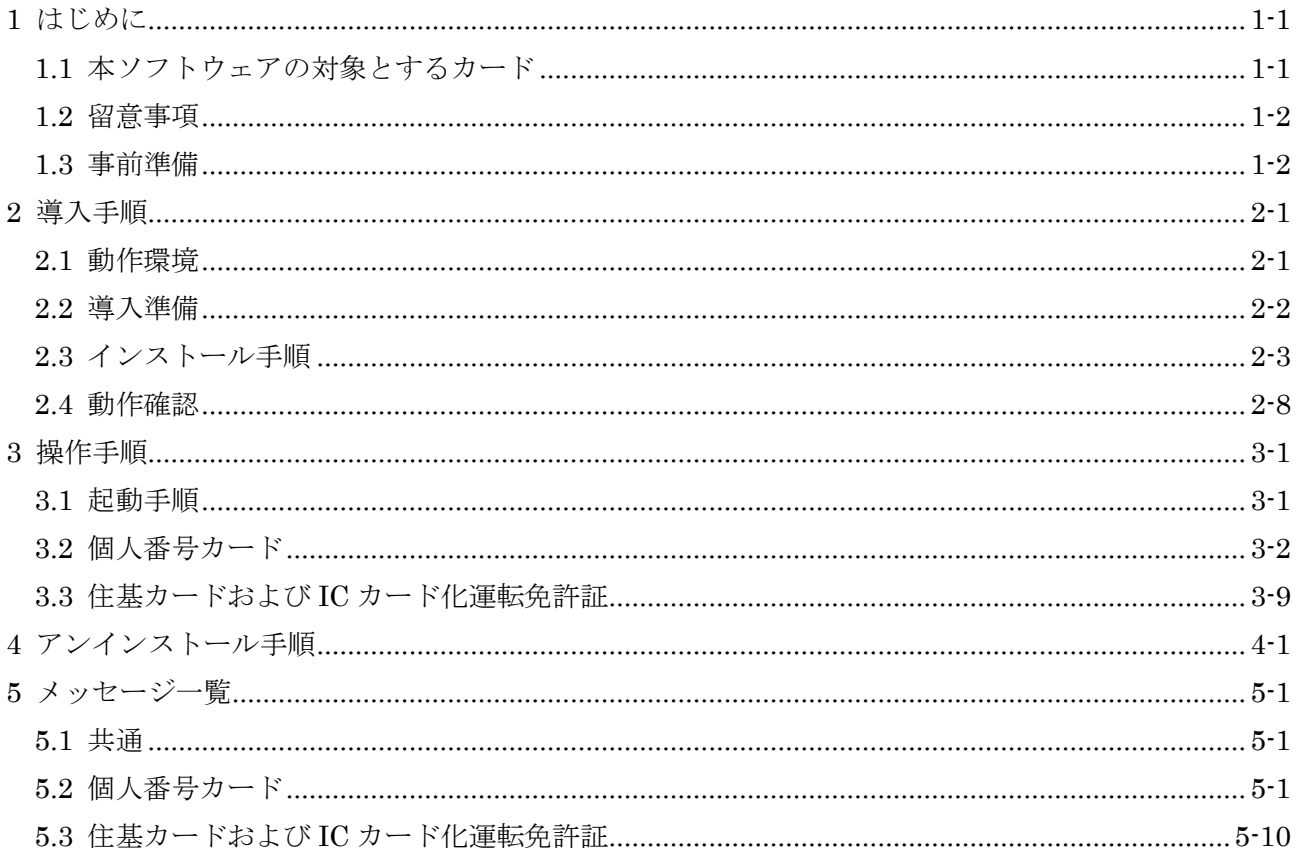

# <span id="page-6-0"></span>1 はじめに

「個人番号カード対応版券面事項表示ソフトウェア」(以下、「本ソフトウェア」といいます。) は、個人番号カードと住民基本台帳カード(以下、「住基カード」といいます。)および IC カード 化運転免許証に記録されている情報を読み込み、画面に表示するためのソフトウェアです。

本書は、本ソフトウェアのインストール手順と操作手順について記載したものです。

#### <span id="page-6-1"></span>1.1 本ソフトウェアの対象とするカード

本ソフトウェアの対象とする住基カードと運転免許証について「表 [1-1](#page-6-2)」および「表 [1-2](#page-6-3)」に示 します。なお、個人番号カードについてはすべてのカードを対象とします。

<span id="page-6-2"></span>

| 項番<br>カード種別 |            |         | 視認での判別方法 |                        | 対 | 用途        |
|-------------|------------|---------|----------|------------------------|---|-----------|
|             |            |         | 顔写真有無    | $k \times$<br>$QR = -$ | 象 |           |
|             |            | 写真無しカード | 無        | 無                      |   |           |
| റ           | 住基カー<br>ĩ۰ |         |          | 有                      |   | ド種別の判定を行う |
| O           |            | 写真付きカード | 有        | 無                      |   |           |
|             |            |         |          |                        | 有 |           |

表 1-1 本ソフトウェアの対象とする住基カード

<span id="page-6-3"></span>【凡例】○:本ソフトウェアの対象のカード、×:本ソフトウェアの対象外のカード

表 1-2 本ソフトウェアの対象とする運転免許証

|    | カード種別        | 視認での判別方法 | 対象 | 用涂         |
|----|--------------|----------|----|------------|
| 項番 |              | 本籍       |    |            |
|    | IC カード化運転免許証 | 空欄       |    | 券面事項等を読み出す |
|    | 運転免許証 (既存)   | 記載有      |    |            |

【凡例】○:本ソフトウェアの対象のカード、×:本ソフトウェアの対象外のカード

※QR コードは(株) デンソーウェーブの登録商標です。

#### <span id="page-7-0"></span>1.2 留意事項

本ソフトウェアを使用するにあたって、下記の事項に留意してください。

- (1)本ソフトウェアで知り得た情報は、券面事項の確認にのみ使用してください。
- (2)本ソフトウェアのインストールは、Administrator 権限のユーザーのみが実施可能です。
- (3)本ソフトウェアでは、2019 年 3 月以降に発行された IC カード化運転免許証はサポートされま せん。

#### <span id="page-7-1"></span>1.3 事前準備

本ソフトウェアのインストール作業を開始するにあたって、「表 [1-3](#page-7-2)」の物件が準備されている ことを確認します。

<span id="page-7-2"></span>

| 項番             | 項目                             | 用途                 | 数  |
|----------------|--------------------------------|--------------------|----|
| $\mathbf{1}$   | 「個人番号カード対応版券面事項表示ソフト           | 本ソフトウェアのインストールに使   | 1式 |
|                | ウェアー                           | 用する。               |    |
|                | ※以下の物件を含む。                     |                    |    |
|                | ・ はじめにお読みください.txt              |                    |    |
|                | 「個人番号カード対応版券面事項表示<br>$\bullet$ |                    |    |
|                | ソフトウェア利用マニュアル」(本書)             |                    |    |
|                | 「個人番号カード対応版券面事項表示<br>$\bullet$ |                    |    |
|                | ソフトウェア   インストーラ                |                    |    |
|                | (Setup_nckhsw.exe)             |                    |    |
| $\overline{2}$ | テンキーボード (任意)                   | IC カード化運転免許証の暗証番号を | 1台 |
|                |                                | 入力するために使用する。       |    |
|                |                                |                    |    |
| $\mathcal{S}$  | IC カードリーダ/ライタ                  | IC カードヘアクセスするために使用 | 1台 |
|                | ※詳細は「2.2 (1) IC カードリーダ/ライタ」    | する。                |    |
|                | を参照のこと。                        |                    |    |

表 1-3 準備物

# <span id="page-8-0"></span>2 導入手順

## <span id="page-8-1"></span>2.1 動作環境

本ソフトウェアが動作する環境を示します。下記以外の環境での動作は、保証対象外となります。

 $(1)$  OS

Windows 10 Pro $(64bit)(\forall\rightarrow\forall\exists\vee 21\text{H2})$ Windows 10 Pro $(64bit)(\forall\rightarrow\forall\exists\vee 22H2)$ 

(2)その他

Visual C++2015 ライブラリのランタイムコンポーネントがインストールされていること。 インストールされていない場合、本ソフトウェアが動作しないため、以下 Microsoft サイトよ り「vc\_redist.x86.exe」 (Visual Studio 2015 の Visual C++ 再頒布可能パッケージ)をダウ ンロードし、適用すること。

「[Microsoft.com](https://www.microsoft.com/ja-jp/download/details.aspx?id=53840) に移動」

※サイトの URL は 2023/02/13 時点のものであり、マイクロソフト社において、予告なく変 更になる可能性があります。

## <span id="page-9-1"></span><span id="page-9-0"></span>2.2 導入準備

(1)IC カードリーダ/ライタ

本ソフトウェアを使用するパソコンの USB ポートに、「表 [2-1](#page-9-2)」に示すいずれかの IC カー ドリーダ/ライタが接続され、製品ドライバのインストールが正しく行われていることを確認 してください。正しく接続されていない場合、本ソフトウェアは起動できません。

IC カードリーダ/ライタの設定手順については、製品付属のマニュアルを参照してくださ い。

<span id="page-9-2"></span>

| 項番 | 型番              | メーカ名           |
|----|-----------------|----------------|
|    | SCR331CL-NTTCom | NTT コミュニケーションズ |
| 2  | SCR331DI-NTTCom |                |
|    | RC-S330/P       | $=$ $-$        |
|    | RC-S370         |                |
|    | RC-S380         |                |

表 2-1 IC カードリーダ/ライタ

※IC カードリーダ/ライタのドライバインストール後も本ソフトウェアが機器を認識しない 場合があるため、IC カードリーダ/ライタインストール後にパソコンを再起動すること。 ※上記の製品を置く机などの材質が鉄などの金属の場合、正常に動作しない場合があるので、 適切な環境に設置するよう、留意すること。

#### <span id="page-10-0"></span>2.3 インストール手順

本ソフトウェアのインストール手順について説明します。

- (1)パソコンへ、Administrator 権限のユーザーでログオンします。
- (2)エクスプローラを起動します。
- (3)「C:¥個人番号カード対応版券面事項表示ソフトウェア」フォルダーに移動し、 「Setup\_nckhsw.exe」をダブルクリックします。

※下線部のドライブはダウンロード先フォルダーにより異なります。本手順は、ダウンロード 先が「C:¥」の場合の例です。

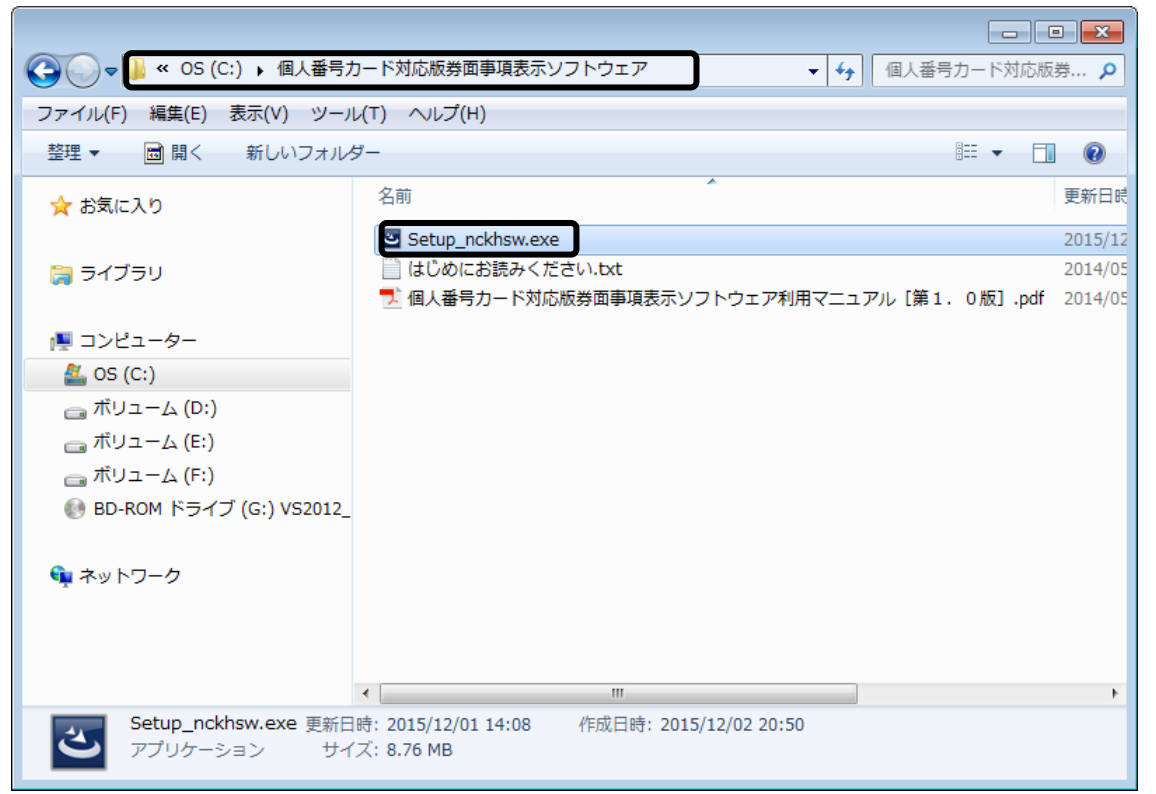

(4) 以下の画面が表示されるので、「次へ(N)>」ボタンを押下します。

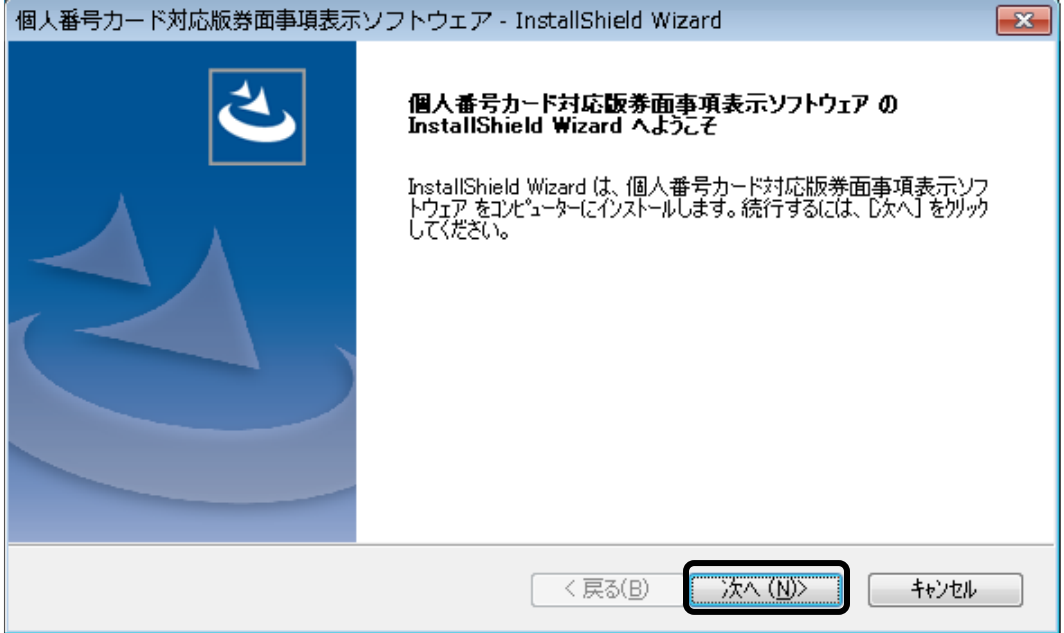

(5)使用許諾契約を読んだうえ、全条項に同意する場合は、「使用許諾契約の全条項に同意します (A)」を選択し、「次へ(N)>」ボタンを押下します。

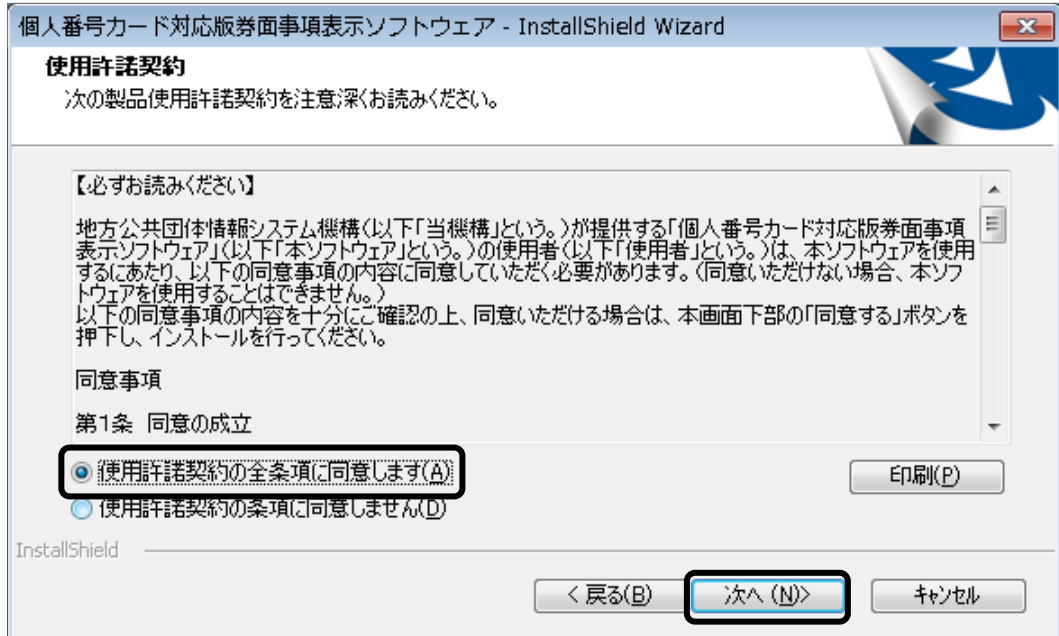

(6)インストール先を確認し、「次へ(N)>」ボタンを押下します。インストール先を変更する場合 は、「参照(R)...」ボタンを押下し、インストール先を指定します。

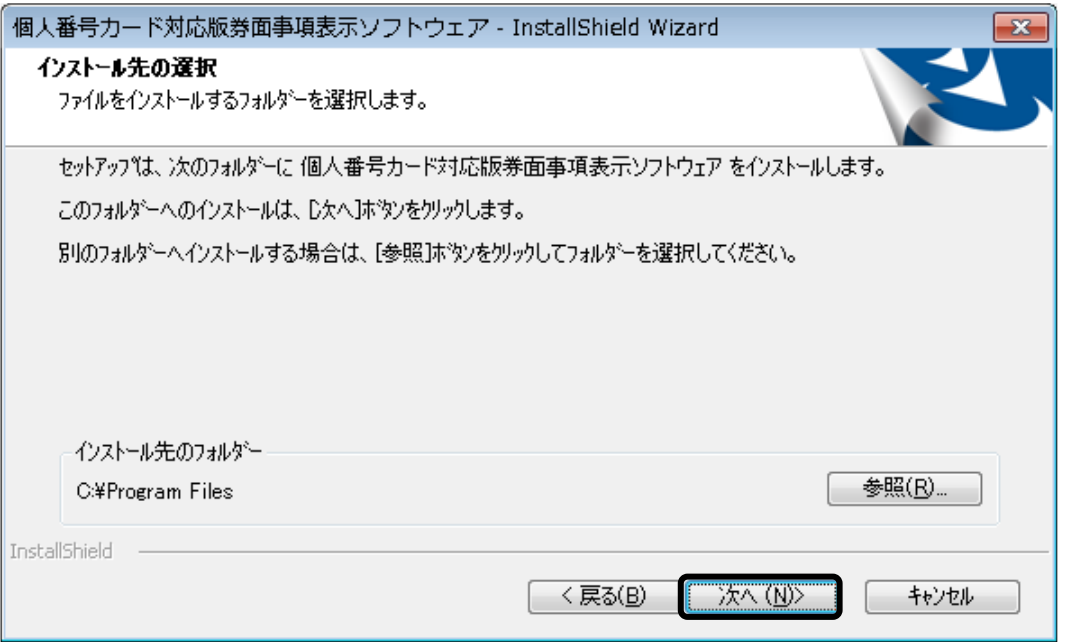

<span id="page-12-0"></span>(7) 設定内容を確認し、必要に応じてチェックボックスにチェックを行い、「次へ(N)>」ボタンを 押下します。

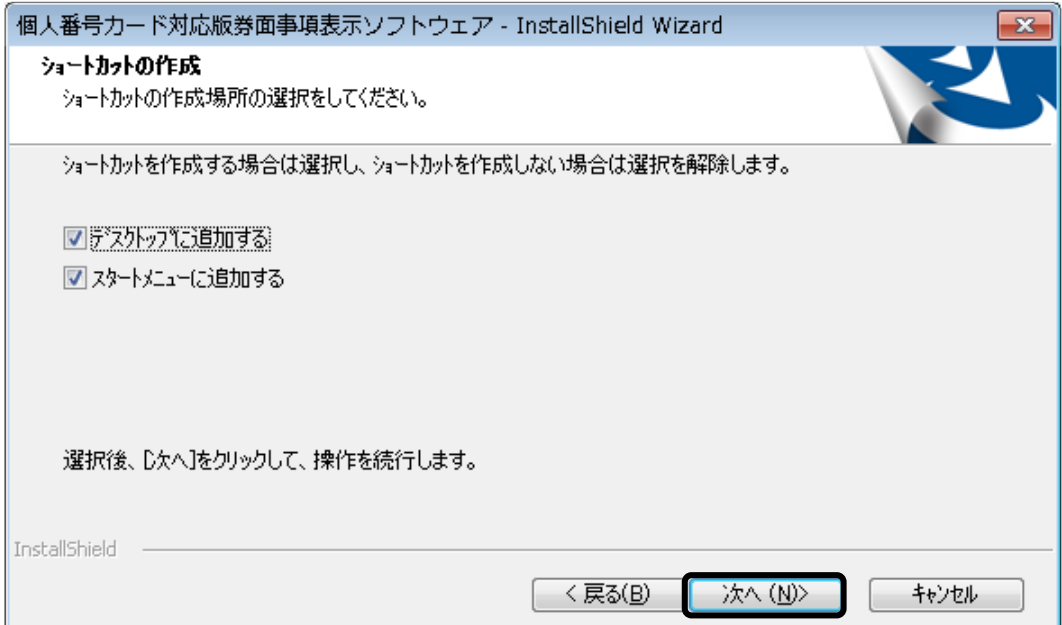

(8)「インストール」ボタンを押下します。

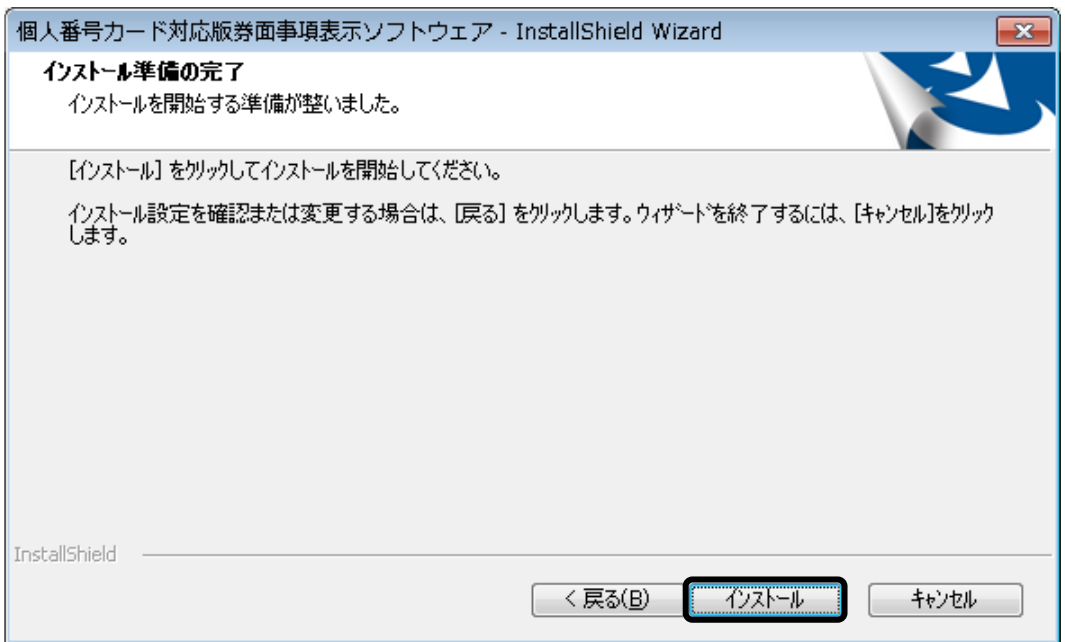

(9)以下の画面が表示されるので、インストールが終了するのを待ちます。

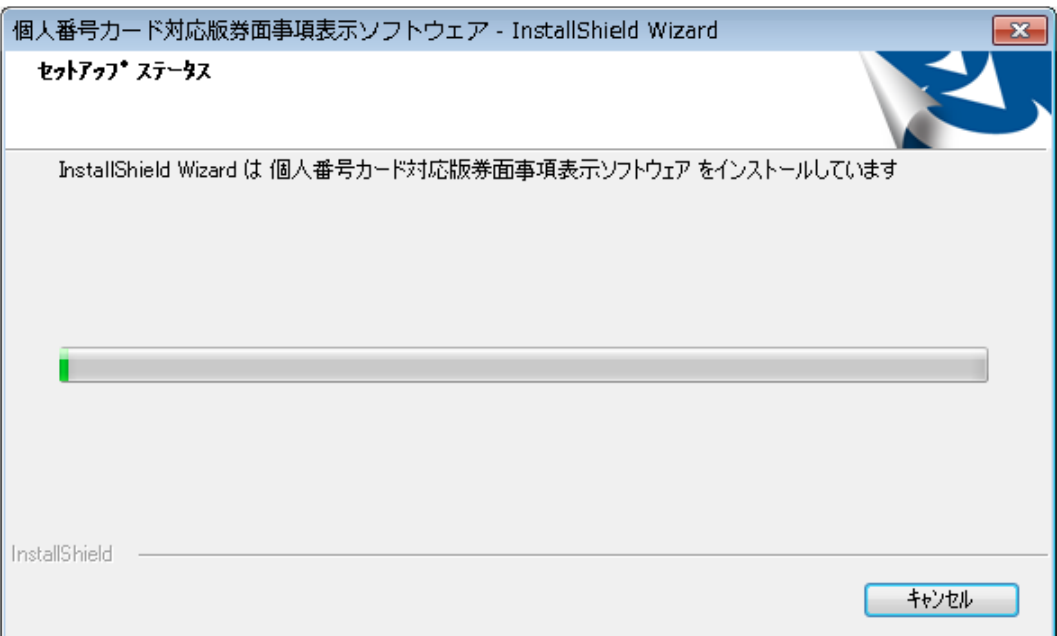

(10)「完了」ボタンを押下します。

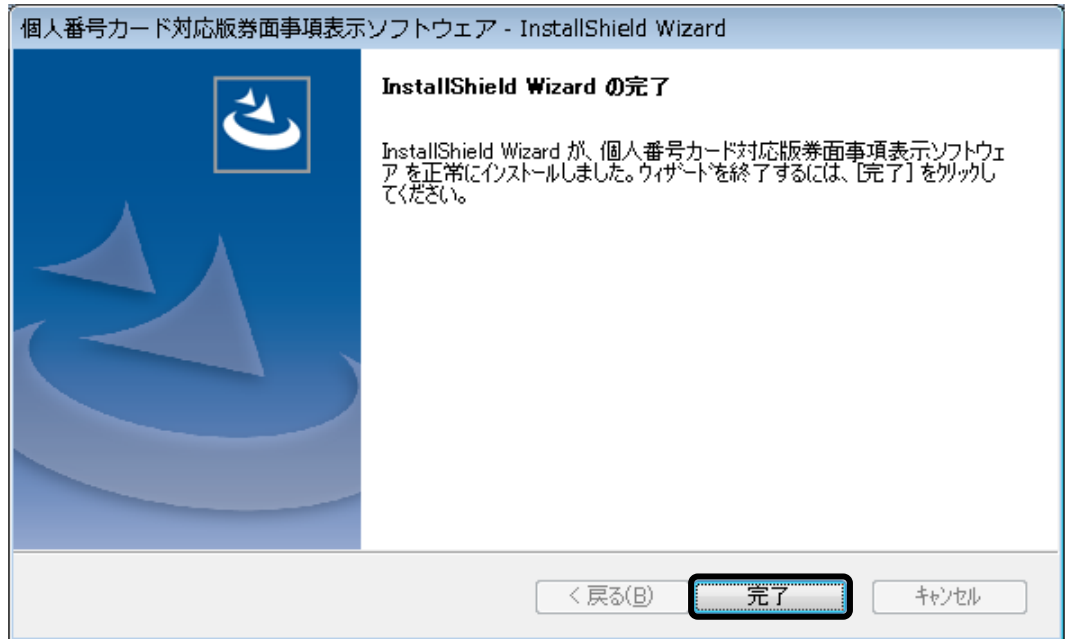

- (11)エクスプローラの画面右上の「×」ボタンを押下して、画面を閉じます。
	- ※パソコンの環境により、インストール完了後にパソコンの再起動を促される場合があります。 その場合は、画面の指示に従って対応してください。

#### <span id="page-15-0"></span>2.4 動作確認

本ソフトウェアが正常にインストールされていることを確認するため、本ソフトウェアの起動と 終了の動作確認について説明します。

(1)デスクトップに「起動 個人番号カード対応版券面事項表示ソフトウェア」ショートカットフ ァイルが作成されていることを確認し、ダブルクリックします。

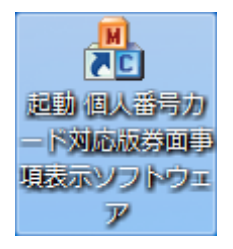

- ※このショートカットは「[2.3](#page-10-0) [インストール手順](#page-10-0) [\(](#page-12-0)7)」にて「デスクトップに追加する」に チェックを入れた場合に、表示されます。デスクトップにショートカットが存在しない場合 は、「C:¥Program Files(x86)¥NCKHSW」フォルダーの「NCKHSW\_MENU.exe」ファイ ルをダブルクリックします。(インストール先の変更を行った場合、下線部は読み替えてく ださい。)
- (2)以下の画面が表示されることを確認し、「終了」ボタンを押下します。

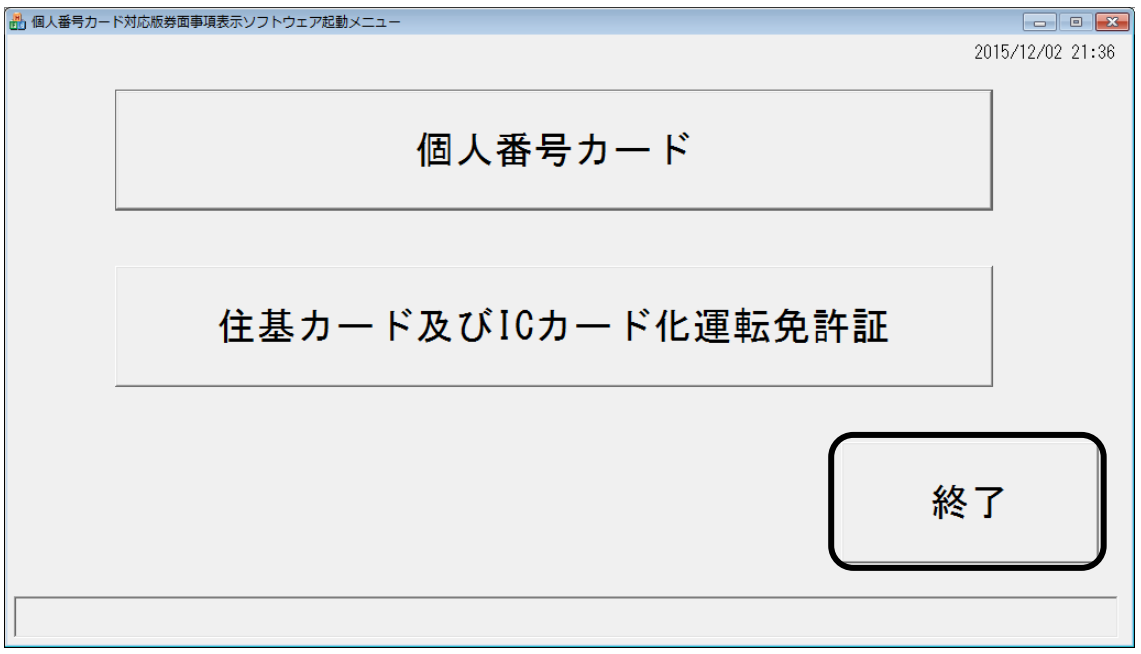

# <span id="page-16-0"></span>3 操作手順

本ソフトウェアの操作手順について説明します。

#### <span id="page-16-1"></span>3.1 起動手順

- (1)パソコンへ、Administrator 権限のユーザーでログオンします。
- (2)デスクトップの「起動 個人番号カード対応版券面事項表示ソフトウェア」ショートカットを ダブルクリックします。

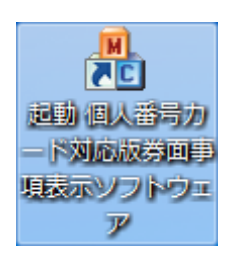

※デスクトップにショートカットが存在しない場合は、

「C:¥Program Files(x86)¥NCKHSW」フォルダーの「NCKHSW\_MENU.exe」ファイルをダ ブルクリックします。(インストール先の変更を行った場合、下線部は読み替えてくださ  $V_{0}$ 

(3)以下の画面が表示されます。使用するカードに応じて「個人番号カード」ボタンまたは「住基 カード及び IC カード化運転免許証」ボタンを押下し、「カード読み込み開始」画面を表示しま す。

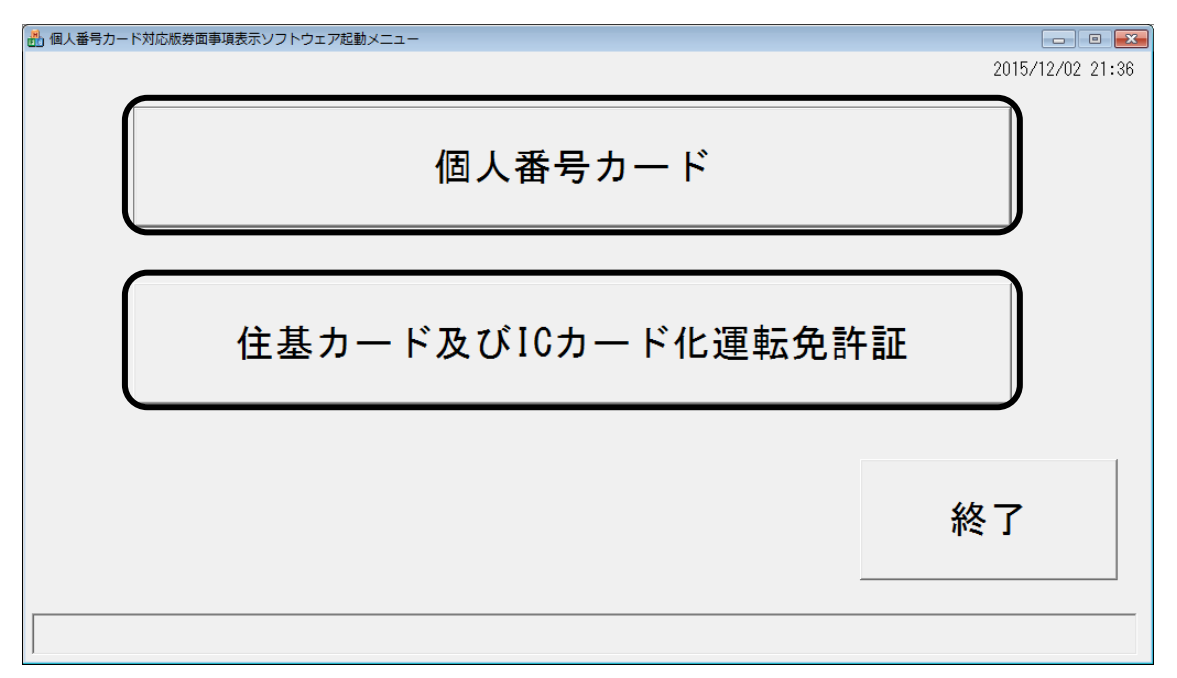

## <span id="page-17-0"></span>3.2 個人番号カード

- (1)本ソフトウェアを起動し、個人番号カードの「カード読み込み開始」画面を表示します。 (起動手順については「[3.1](#page-16-1) [起動手順」](#page-16-1)を参照してください。)
- (2)使用する IC カードリーダ/ライタを、「IC カードリーダ/ライタ」から選択します。 ※本ソフトウェアと同じ IC カードリーダ/ライタを使用する、他のアプリケーションを起動 しないようにしてください。
	- ※パソコンに同じ機種の複数の IC カードリーダ/ライタを搭載している場合は、末尾の数字 が異なる同一名称の IC カードリーダ/ライタが、プルダウンメニューに表示されるので、 使用する IC カードリーダ/ライタを選択します。
	- ※本ソフトウェアで動作保証している IC カードリーダ/ライタは「[2.2](#page-9-1)(1)IC [カードリーダ](#page-9-1) [/ライタ」](#page-9-1)を参照してください。

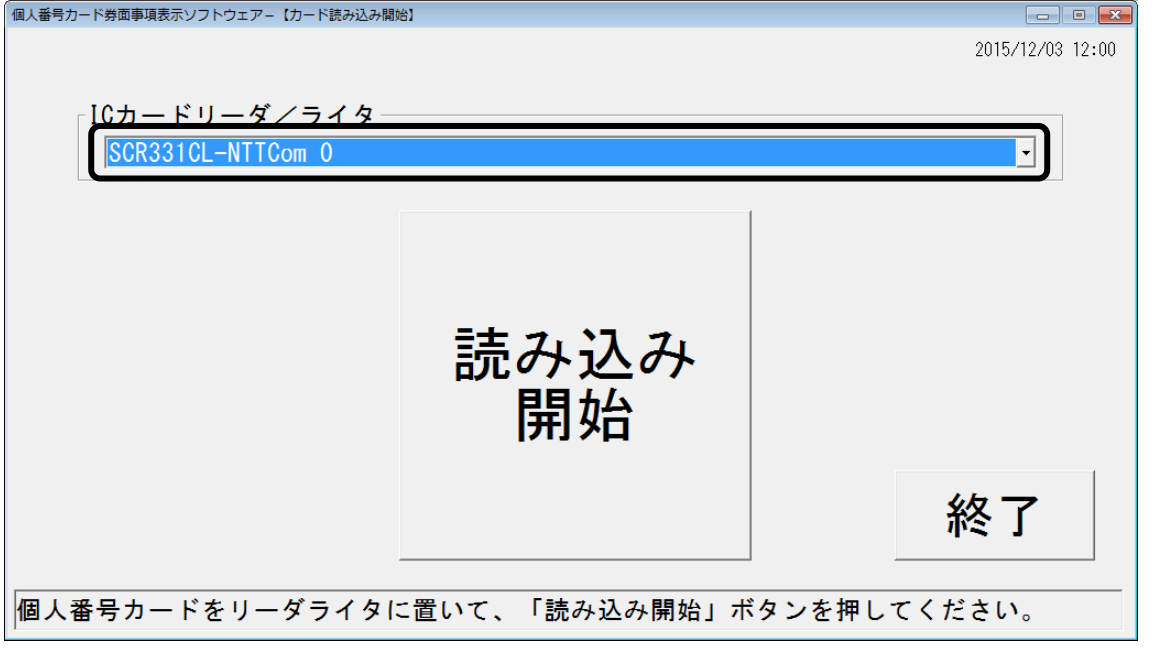

※「IC カードリーダ/ライタ」に表示される内容は、接続している IC カードリーダ/ライタ によって異なります。本画面は「SCR331CL-NTTcom」を接続している場合の例です。

- <span id="page-18-0"></span>(3)IC カードリーダ/ライタの読み取り部に、個人番号カードを置きます。
	- ※使用する IC カードリーダ/ライタが SCR331DI-NTTCom の場合、個人番号カードを SCR331DI-NTTCom の挿入口に挿入せず、SCR331DI-NTTCom の上に置いてください。 そのとき、IC カードリーダ/ライタのランプが「緑色点灯」の状態であることを確認し、カ ードを置きます。カードを置いた後、IC カードリーダ/ライタのランプが「橙色点滅」の状 態となるのを待ちます。磁気カードなどの非 IC カードや、個人番号カードの規格と異なる IC カードを置いた場合は、IC カードリーダ/ライタのランプは「緑色点灯」の状態のまま となります。
		- ※SCR331CL-NTTCom リーダ/ライタの場合、カードを置いて、IC カードリーダ/ライタの ランプが点灯状態から点滅状態となるのを待ちます。
		- ※ランプがない IC カードリーダ/ライタの場合、カードと IC カードリーダ/ライタのあいだ に隙間がないことのみを確認してください。
- 個人番号カード券面事項表示ソフトウェアー【カード読み込み開始】  $\begin{array}{|c|c|c|c|c|}\hline \multicolumn{1}{|c|}{\textbf{}} & \multicolumn{1}{|c|}{\textbf{}} & \multicolumn{1}{|c|}{\textbf{}}\hline \multicolumn{1}{|c|}{\textbf{}}\hline \multicolumn{1}{|c|}{\textbf{}}\hline \multicolumn{1}{|c|}{\textbf{}}\hline \multicolumn{1}{|c|}{\textbf{}}\hline \multicolumn{1}{|c|}{\textbf{}}\hline \multicolumn{1}{|c|}{\textbf{}}\hline \multicolumn{1}{|c|}{\textbf{}}\hline \multicolumn{1}{|c|}{\textbf{$ 2015/12/03 12:00 「ICカードリーダ/ライタ SCR331CL-NTTCom 0  $\overline{\mathsf{L}}$ 読み込み 開始 終了 個人番号カードをリーダライタに置いて、「読み込み開始」ボタンを押してください。
	- ※「読み込み開始」ボタンを押下後、個人番号カードの IC チップにアクセスするため[、\(](#page-19-0)5) が完了するまで個人番号カードを IC カードリーダ/ライタの読み取り部から取り除かない でください。取り除いた場合[、\(](#page-18-0)3)からやり直してください。 なお、「個人番号カード券面事項確認」画面が表示された後は、カードを取り除いても問題 ありません。

(4)「読み込み開始」ボタンを押下します。

<span id="page-19-0"></span>(5)以下の画面が表示されるので、カード券面の「生年月日」「有効期限」「セキュリティコード」 を入力し、「確定」ボタンを押下します。

入力ミスなどで再度入力したい場合は、「初期化」ボタンを押下すると、入力エリアがすべて クリアされます。

前の画面(「カード読み込み開始」画面)に戻る場合は、「戻る」ボタンを押下します。

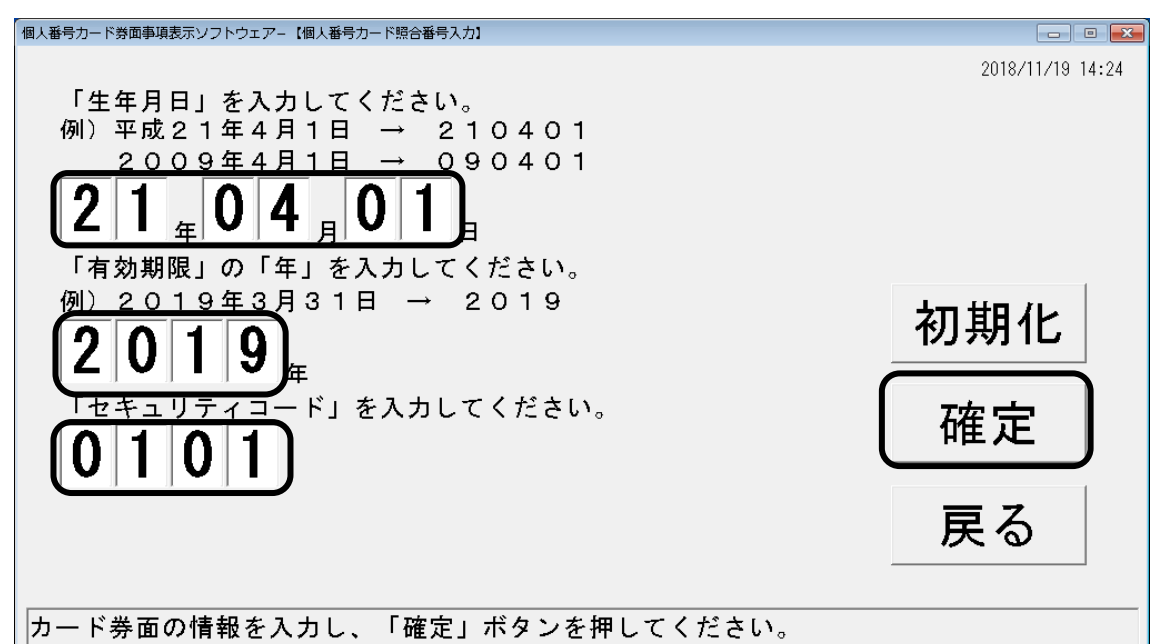

※本画面は、カード券面の生年月日が「平成 21 年 4 月 1 日」、有効期限が「2019 年 3 月 31 日」、セキュリティコードが「0101」である場合の入力例です。

- ※入力項目を続けて 10 回間違えた場合、個人番号カードがロックされるため、注意してくだ さい。
- ※個人番号カードの追記欄で生年月日の和暦/西暦の表記が変更されている場合、または有効 期限が変更されている場合でも、変更後の内容ではなく、あらかじめカード券面に印字され ている暦で生年月日、または有効期限の年を入力してください。
- ※カード券面の生年月日入力において、生年月日が数字ではない場合があります。その場合は 「表 [3-1](#page-20-0)」の内容を入力してください。
- ※個人番号カードを IC カードリーダ/ライタの読み取り部から取り除かないでください。取 り除いた場合[、\(](#page-18-0)3)からやり直してください。

<span id="page-20-0"></span>

| 項番             | 券面の生年月日                                                           | 入力方法                                                                                                    |
|----------------|-------------------------------------------------------------------|----------------------------------------------------------------------------------------------------|
|                | 「平成 21 年春」<br>「平成 21 年夏」<br>「平成 21 年秋」<br>「平成 21 年冬」              | 月に「99」、日に「00」を入力する。<br>$\Theta$ : $\left[21\#99\#00\#1\right]$                                                                                                    |
| $\overline{2}$ | 「平成21年4月上旬」<br>「平成21年4月中旬」<br>「平成21年4月下旬」                         | 日に「99」を入力する。<br>$\Theta$ : $\left[21 \# 04 \# 99 \# 1\right]$                                                                                                    |
| $\mathcal{S}$  | 空白<br>(生年月日のすべて<br>もしくはいずれかが<br>不明の場合、カード券<br>面の生年月日が全て<br>空白となる) | カード持参者に生年月日を確認し、不明の項目を「00」で入力する。た<br>だし、年が不明の場合は月および日も「00」となり、月が不明の場合は<br>日も「00」となる。<br>例:<br>•年月日がすべて不明:「00 ∉00 月00 日」<br>・年が不明で月が「4 月」、日が「1 日」の場合:「00 ∉00 д00 д」<br>・年が「平成 21 年」、月が不明、日が「1 日」の場合:「21 ∉00 月00 日」<br>•年が「平成 21年」、月が「4月」、日が不明の場合:「21 ∉04 д00 д」 |

表 3-1 特殊な生年月日の入力方法(和暦)

<span id="page-20-1"></span>(6)カード券面の生年月日を確認して表示種別を選択します。カード券面の生年月日が和暦の場合 は「和暦」を選択し、西暦の場合は「西暦」を選択してください。

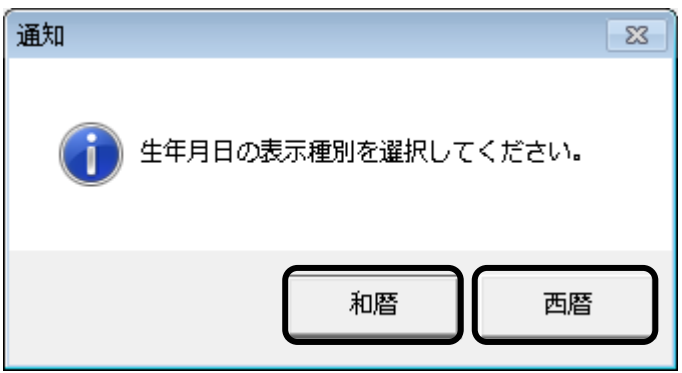

(7)以下の画面が表示されるので、表示された券面事項情報を確認します。この表示結果は、個人 番号カード内部に格納されている券面事項情報であるため、この内容と券面の記載事項に相違 がないことを確認し、「戻る」ボタンを押下する。

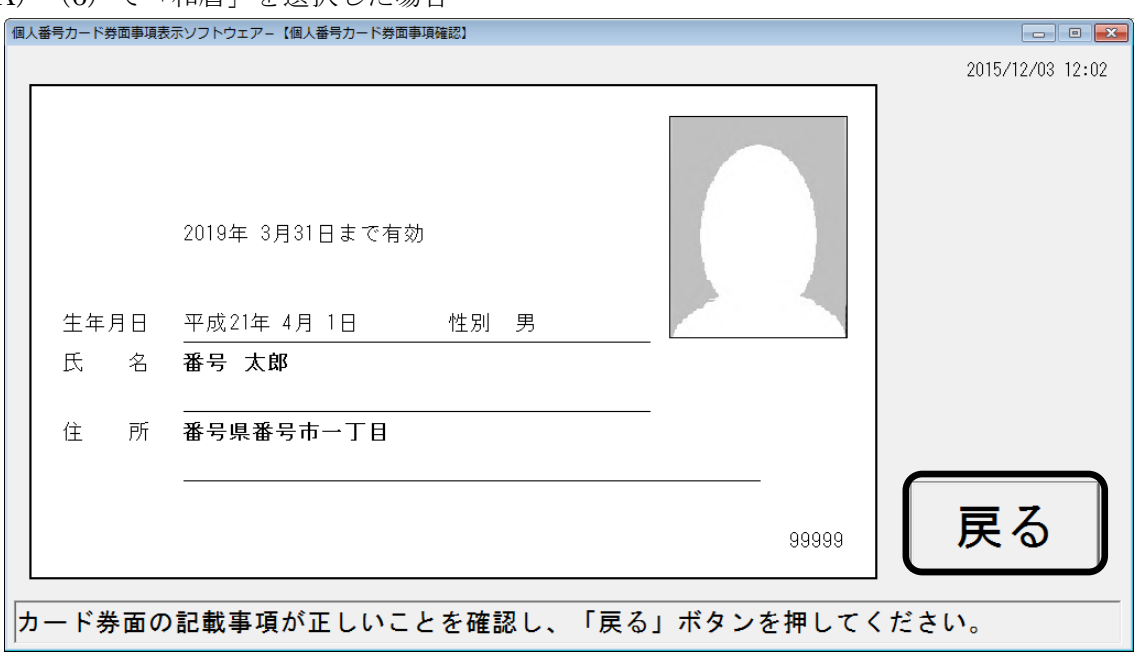

(A[\)\(](#page-20-1)6)で「和暦」を選択した場合

※生年月日は、和暦で表示されます。

- ※生年月日すべてもしくはいずれかが不明の場合、「個人番号カード券面事項確認」画面の生 年月日欄に不明の箇所が「不明」と表示されます。この場合、カード券面の生年月日の表記 と異なるので注意してください。
	- 例:年が「平成 21 年」、月が「4 月」、日が不明の場合、カード券面の生年月日欄は空白で表 示されますが、「個人番号カード券面事項確認」画面では、「平成 21 年 4 月不明」と表 示されます。
- ※券面事項の右下には市町村コード(5桁)が表示されます。発行元市町村が市町村合併を行 った場合は、合併前の市町村コードが表示されます。
- ※個人番号カードの追記欄が変更記載済の場合は、表示された券面事項情報が追記欄の記載内 容と相違がないことを確認します。
- ※券面事項情報を表示後、30 秒間画面操作がない場合は、券面事項情報が非表示になります。 券面事項情報を再表示させるためには、画面上にマウスカーソルを移動させます。

(B)(6[\)で](#page-20-1)「西暦」を選択した場合

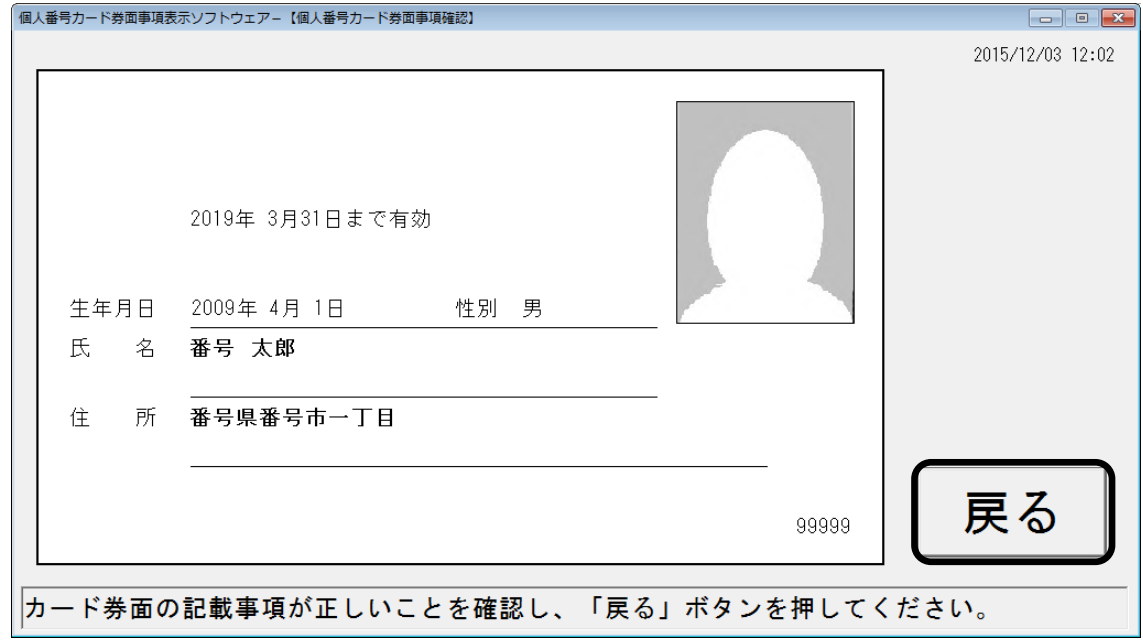

※生年月日は、西暦で表示されます。

- ※生年月日すべてもしくはいずれかが不明の場合、「個人番号カード券面事項確認」画面の生 年月日欄に不明の箇所が「不明」と表示されます。この場合、カード券面の生年月日の表記 と異なるので注意してください。
	- 例:年が「2009 年」、月が「4 月」、日が不明の場合、カード券面の生年月日欄は空白で表示 されますが、「個人番号カード券面事項確認」画面では、「2009 年 4 月不明」と表示さ れます。
- ※券面事項の右下には市町村コード(5桁)が表示されます。発行元市町村が市町村合併を行 った場合は、合併前の市町村コードが表示されます。
- ※個人番号カードの追記欄が変更記載済の場合は、表示された券面事項情報が追記欄の記載内 容と相違がないことを確認します。
- ※券面事項情報を表示後、30 秒間画面操作がない場合は、券面事項情報が非表示になります。 券面事項情報を再表示させるためには、画面上にマウスカーソルを移動させます。

<span id="page-23-0"></span>(8)以下の画面が表示されるので、個人番号カードを IC カードリーダ/ライタから取り除き、「終 了」ボタンを押下して本ソフトウェアを終了します。

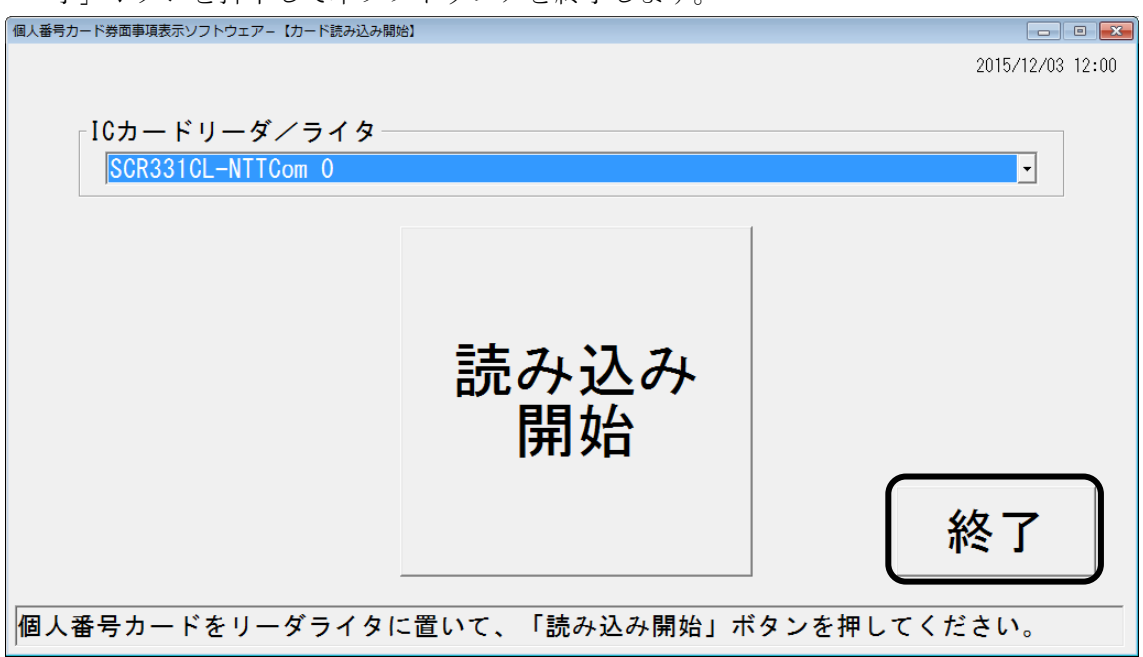

(9)同一の個人番号カードを再度判定する場合や、別の個人番号カードを判定する場合は、再[度\(](#page-18-0)3) [~\(](#page-23-0)8)の手順を行います。

#### <span id="page-24-0"></span>3.3 住基カードおよび IC カード化運転免許証

- (1)本ソフトウェアを起動し、住基カードおよび IC カード化運転免許証の「カード読み込み開始」 画面を表示します。 (起動手順については「[3.1](#page-16-1) [起動手順」](#page-16-1)を参照してください。)
- (2) 使用する IC カードリーダ/ライタを、「IC カードリーダ/ライタ」から選択します。 ※本ソフトウェアと同じ IC カードリーダ/ライタを使用するほかのアプリケーションを起動 しないようにしてください。
	- ※パソコンに同じ機種の複数の IC カードリーダ/ライタを搭載している場合は、末尾の数字 が異なる同一名称の IC カードリーダ/ライタが、プルダウンメニューに表示されるので、 使用する IC カードリーダ/ライタを選択します。
	- ※本ソフトウェアで動作保証している IC カードリーダ/ライタは「[2.2](#page-9-1)(1)IC [カードリーダ](#page-9-1) [/ライタ」](#page-9-1)を参照してください。

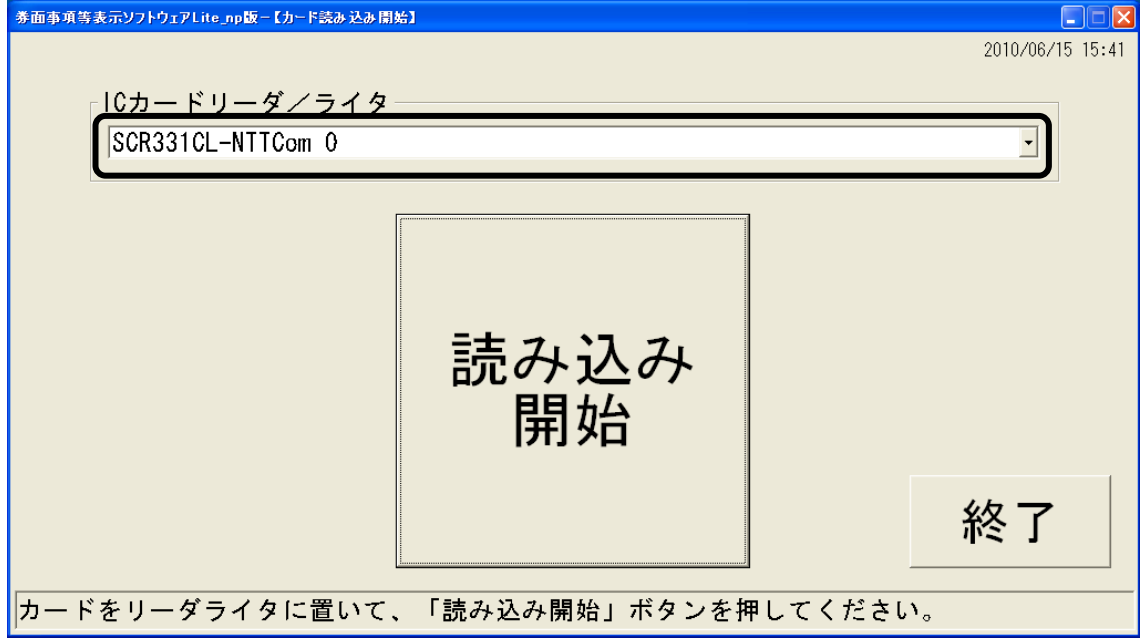

- <span id="page-25-0"></span>(3)IC カードリーダ/ライタの読み取り部に、住基カードまたは IC カード化運転免許証を置きま す。
	- ※SCR-331DI-NTTcom リーダ/ライタの場合、IC カードを、IC カードリーダ/ライタの接 触 IC カード挿入口に挿入せず、IC カードリーダ/ライタの上に置いてください。 そのとき、IC カードリーダ/ライタのランプが「緑色点灯」の状態であることを確認し、カ ードを置きます。カードを置いた後、IC カードリーダ/ライタのランプが「橙色点滅」の状 態となるのを待ちます。磁気カードなどの非 IC カードや、住基カードの規格と異なる IC カ ードを置いた場合は、IC カードリーダ/ライタのランプは「緑色点灯」の状態のままとなり
		- ます。
	- ※SCR331CL-NTTCom リーダ/ライタの場合、カードを置いて、IC カードリーダ/ライタの ランプが点灯状態から点滅状態となるのを待ちます。
	- ※ランプがない IC カードリーダ/ライタの場合、カードと IC カードリーダ/ライタのあいだ に隙間がないことのみを確認してください。
	- 券面事項等表示ソフトウェアLite\_np版ー【カード読み込み開始】  $\Box$  $\triangleright$ 2010/06/15 15:41 ICカードリーダ/ライタ SCR331CL-NTTCom 0  $\blacktriangledown$ 読み込み 開始 終了 カードをリーダライタに置いて、「読み込み開始」ボタンを押してください。
- (4)「読み込み開始」ボタンを押下します。

※「読み込み開始」ボタンを押下後、カードの IC チップにアクセスするので、カードを読み 取り部から取り除かないでください。取り除いた場合[、\(](#page-25-0)3)からやり直してください。 なお、「住民基本台帳カード券面事項確認」画面または「IC カード化運転免許証券面事項確 認」画面が表示された後は、カードを取り除いても問題ありません。

- (5)券面事項確認を行います。
	- (A)住基カードの場合
		- (a)以下の画面が表示されるので、カード券面の「有効期限」と「生年月日」を入力し、「表 示種別」を選択したのち、「確定」ボタンを押下します。 入力ミスなどで再度入力したい場合は、「クリア」ボタンを押下すると、入力エリアが すべてクリアされます。

前の画面(「カード読み込み開始」画面)に戻る場合は、「戻る」ボタンを押下します。

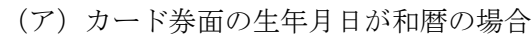

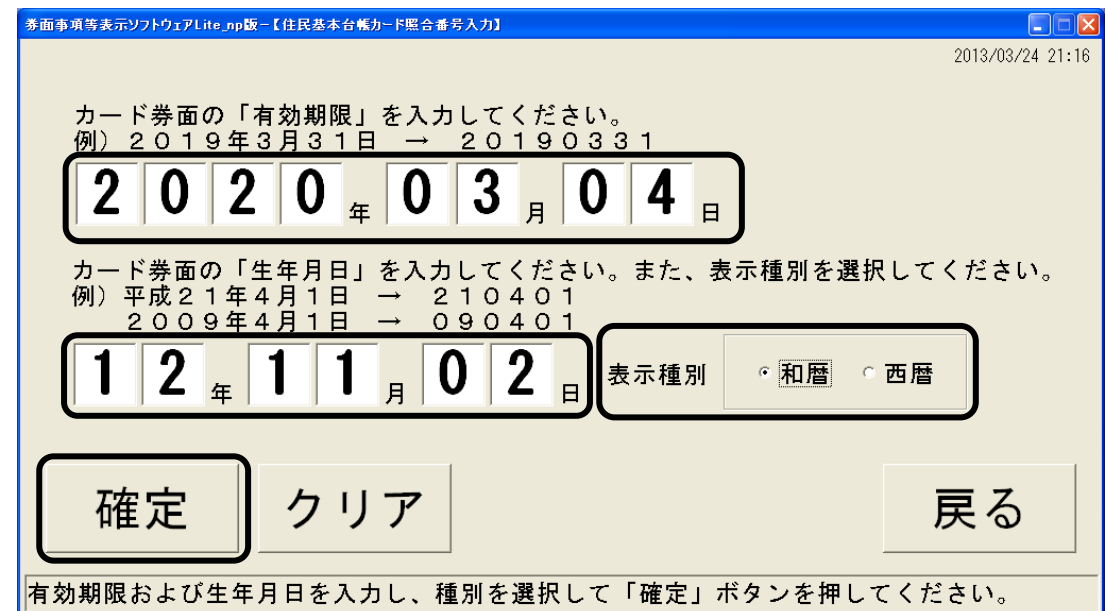

- ※本画面は、カード券面の有効期限が「2020 年 3 月 4 日」、生年月日が「平成 12 年 11 月 2 日」 である場合の入力例です。
- ※有効期限または生年月日を続けて 10 回間違えた場合、カードはロックされるので注意して ください。

※表示種別には和暦を選択します。

- ※カード券面の生年月日の入力において、生年月日が数字ではない場合があります。その場合 は、次の表のように入力してください。
- ※住基カードを読み取り部から取り除かないでください。取り除いた場合[、\(](#page-25-0)3)からやり直し てください。

| 項番             | 券面の生年月日                                                                | 入力方法                                                                                                    |
|----------------|------------------------------------------------------------------------|----------------------------------------------------------------------------------------------------|
| 1              | 「明治10年春」、<br>「明治 10 年夏」、<br>「明治10年秋」、<br>「明治10年冬」                      | 月に「99」、日に「00」を入力する。<br>$\Theta$ : $\lceil 10 \nexists 99 \nexists 00 \nexists$                                                                                                    |
| $\overline{2}$ | 「明治10年2月上旬」、<br>「明治10年2月中旬」、<br>「明治10年2月下旬」                            | 日に「99」を入力する。<br>$\Theta$ : $\lceil 10 \oplus 02 \oplus 99 \oplus \rceil$                                                                                                    |
| 3              | 空白<br>(生年月日のすべても<br>しくはいずれかが不明<br>のカード所持者の場<br>合、券面の生年月日が<br>すべて空白となる) | カード所持者の生年月日を確認し、不明の項目を「00」で入力する。ただ<br>し、年が不明の場合は月および日も、月が不明な場合は日も「00」となる。<br>例:<br>•年月日がすべて不明:「00 ∉00 д00 д」<br>•年が不明で月が「8月」、日が「19日」の場合:「00 年00 月00 日<br>・年が「昭和 52 年」、月が不明、日が「19 日」の場合:「52 ∉00 д 00 д」<br>•年が「昭和52年」、月が「8月」、日が不明の場合:「52年08月00日」 |

表 3-2 生年月日が数字ではない場合の入力方法(券面の生年月日が和暦の場合)

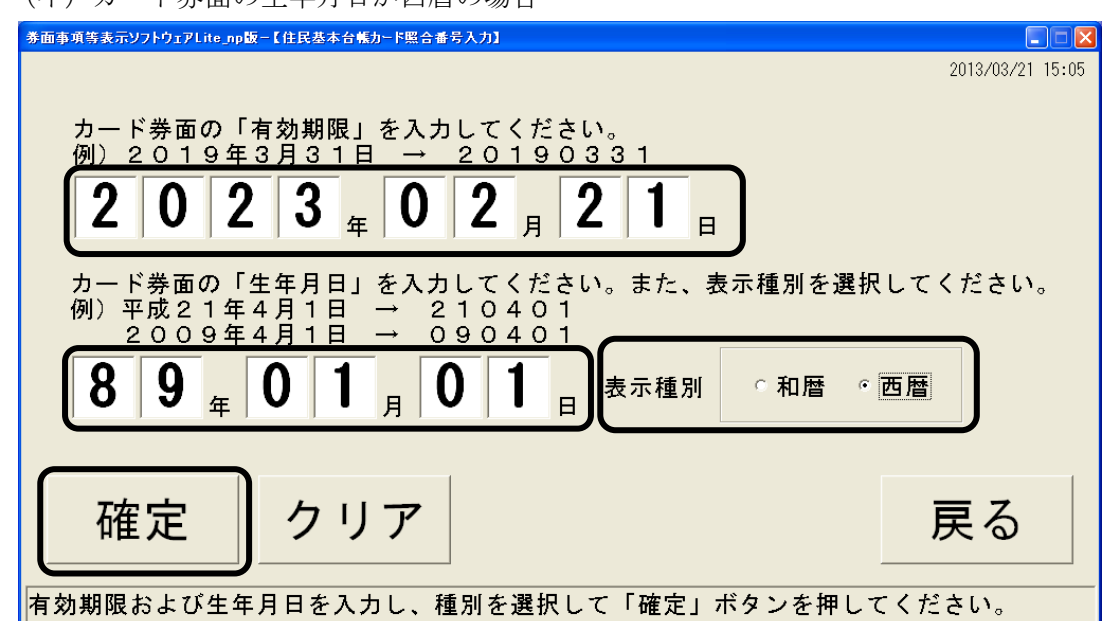

(イ)カード券面の生年月日が西暦の場合

- ※本画面は、カード券面の有効期限が「2023 年 2 月 21 日」、生年月日が「1989 年 1 月 1 日」 である場合の入力例です。
- ※生年月日の「年」には、西暦年の下 2 桁を入力します。
- ※有効期限または生年月日を続けて 10 回間違えた場合、カードはロックされるので注意して ください。

※表示種別には西暦を選択します。

- ※カード券面の生年月日の入力において、生年月日が数字ではない場合があります。その場合 は、次の表のように入力してください。
- ※住基カードを読み取り部から取り除かないでください。取り除いた場合[、\(](#page-25-0)3)からやり直し てください。

| 項番 | 券面の生年月日                                                                                   | 入力方法                                                                                                    |
|----|-------------------------------------------------------------------------------------------|----------------------------------------------------------------------------------------------------|
|    | [2010年春]、<br>$\lceil 2010 \times \overline{\mathbb{Z}} \rceil$ 、<br>「2010年秋」、<br>[2010年冬] | 月に「99」、日に「00」を入力する。<br>$\Theta$ : $\lceil 10 \nexists 99 \nexists 00 \nexists$                                                                                                    |
| 2  | [2010年2月上旬」、<br>[2010年2月中旬]、<br>[2010年2月下旬]                                               | 日に「99」を入力する。<br>$\varnothing$ : $\lceil 10 \oplus 02 \oplus 99 \oplus \rceil$                                                                                                    |
| 3  | 空白<br>(生年月日のすべても<br>しくはいずれかが不明<br>のカード持参者の場<br>合、券面の生年月日が<br>すべて空白となる)                    | カード持参者に生年月日を確認し、不明の項目を「00」で入力する。ただ<br>し、年が不明の場合は月および日も、月が不明な場合は日も「00」となる。<br>例:<br>•年月日がすべて不明:「00 ∉00 月00 日」<br>•年が不明で月が「4月」、日が「1日」の場合:「00年00月00日<br>•年が「2009年」、月が不明、日が「1日」の場合:「09 年00 月00 日<br>·年が「2009年」、月が「4月」、日が不明の場合:「09 年04 月00 日 |

表 3-3 生年月日が数字ではない場合の入力方法(券面の生年月日が西暦の場合)

- (b)以下の画面が表示されるので、表示結果を確認します。この表示結果は IC カード内部 に格納されている券面事項等であるため、この内容と券面の記載事項に相違がないこ とを確認し、「戻る」ボタンを押下します。
	- (ア)カード券面の生年月日が和暦の場合

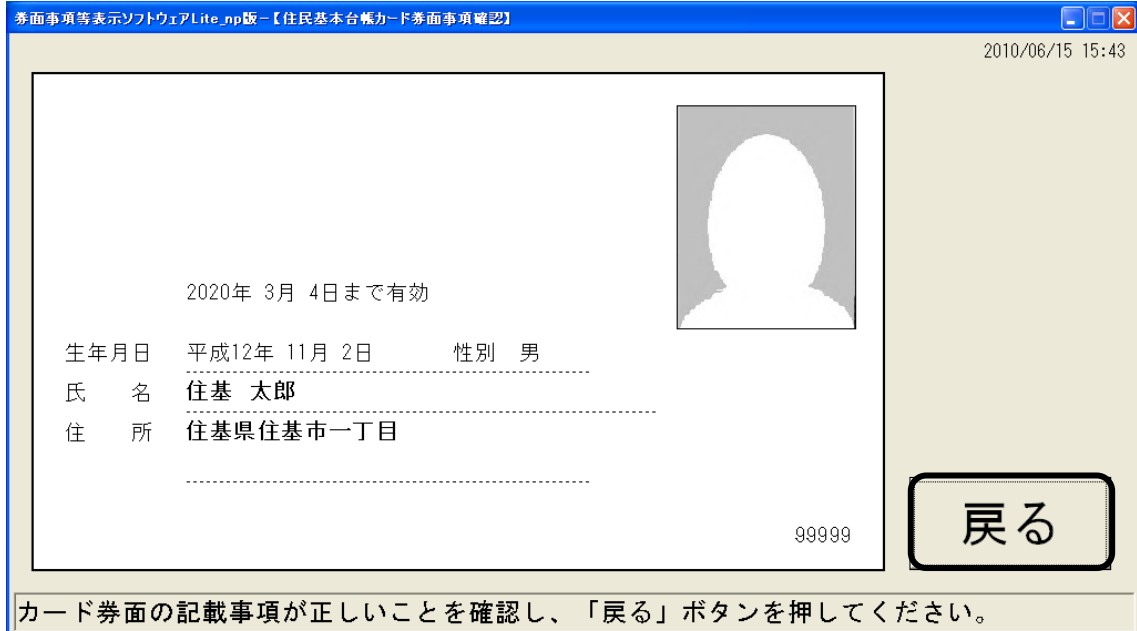

※生年月日は、前画面で選択した表示種別(和暦)で表示されます。

※生年月日すべてもしくはいずれかが不明の場合、「住民基本台帳カード券面事項確認」画面 の生年月日欄に不明の箇所が「不明」と表示されます。この場合、カード券面の生年月日の 表記と異なるので注意してください。

例:年が「昭和 52 年」、月が「8 月」、日が不明の場合、カード券面の生年月日欄は空白で表 示されますが、「住民基本台帳カード券面事項確認」画面では、「昭和 52 年 8 月不明」 と表示されます。

※券面事項の右下には市町村コード(5桁)が表示されます。発行元市町村が市町村合併を行 った場合は、合併前の市町村コードが表示されます。

- ※住基カードに裏書きがされている場合は、カード裏面の記載事項に相違がないことを確認し ます。
- ※判定結果の表示後、30 秒間の画面操作がない場合は、券面事項等が非表示になります。券面 事項等を再表示させるためには、画面上にマウスカーソルを移動させます。

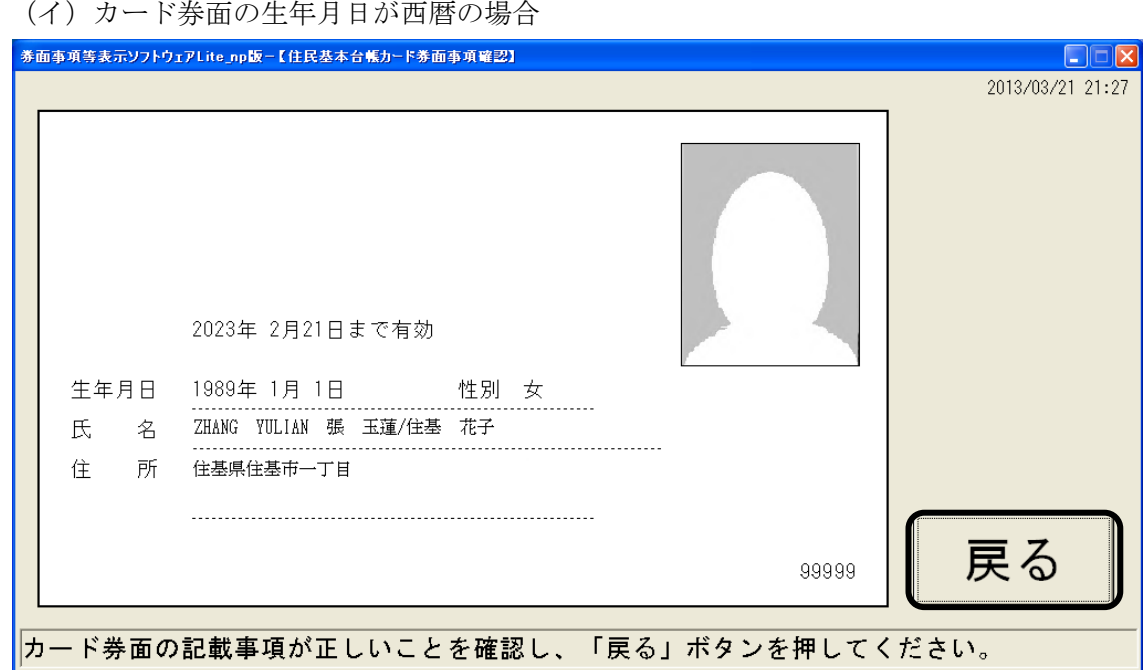

※生年月日は、前画面で選択した表示種別(西暦)で表示されます。

※生年月日すべてもしくはいずれかが不明の場合、「住民基本台帳カード券面事項確認」画面 の生年月日欄に不明の箇所が「不明」と表示されます。この場合、カード券面の生年月日の 表記と異なるので注意してください。

- 例:年が「1989 年」、月が「1 月」、日が不明の場合、カード券面の生年月日欄は空白で表示 されますが、「住民基本台帳カード券面事項確認」画面では、「1989 年 1 月不明」と表 示されます。
- ※券面事項の右下には市町村コード(5桁)が表示されます。発行元市町村が市町村合併を行 った場合は、合併前の市町村コードが表示されます。
- ※住基カードに裏書きがされている場合は、カード裏面の記載事項に相違がないことを確認し ます。
- ※判定結果の表示後、30 秒間の画面操作がない場合は、券面事項等が非表示になります。券面 事項等を再表示させるためには、画面上にマウスカーソルを移動させます。

(B)IC カード化運転免許証の場合

【留意事項】

・本ソフトウェアでは、2019 年 3 月以降に発行された IC カード化運転免許証はサポートさ れません。

(a)以下の画面が表示されるので、IC カード化運転免許証の「暗証番号 1」と「暗証番号 2」 を入力し、「確定」ボタンを押下します。 入力ミスなどで再度入力したい場合は、「クリア」ボタンを押下すると、暗証番号 1 お よび暗証番号 2 の入力エリアがすべてクリアされます。

前の画面(「カード読み込み開始」画面)に戻る場合は、「戻る」ボタンを押下します。

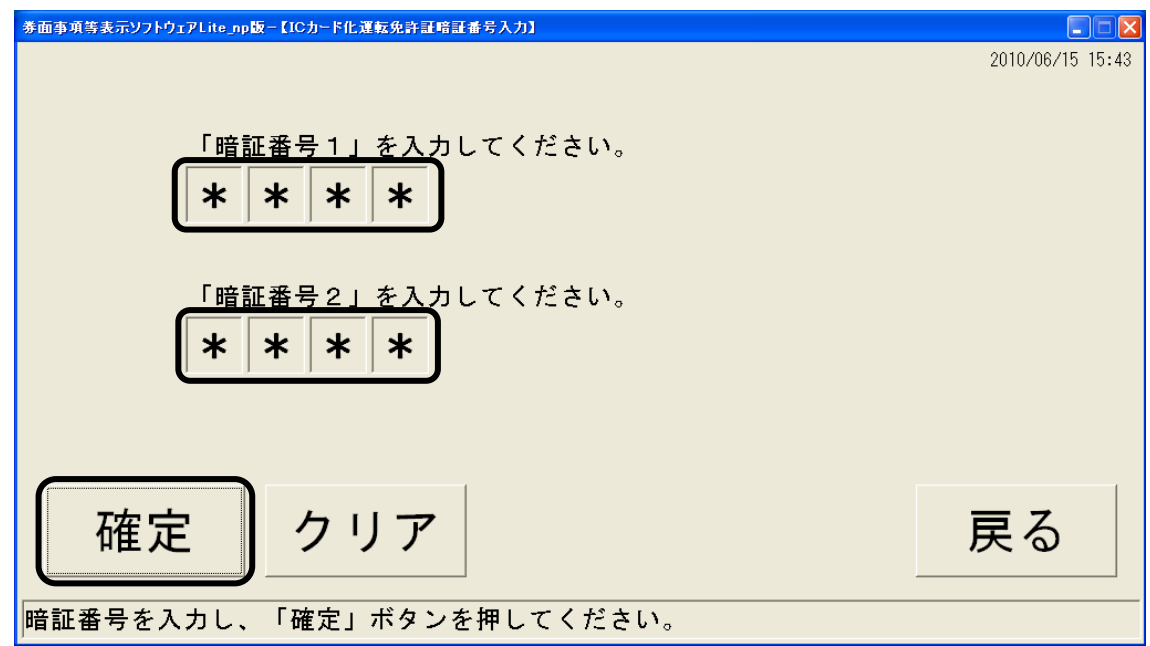

- ※暗証番号 1 または暗証番号 2 を続けて 3 回間違えた場合、カードはロックされるので注意し てください。
- ※暗証番号が設定されていないカードの場合は暗証番号 1、2 ともに「9999」を入力してくだ さい。
- ※「IC カード化運転免許証券面事項確認」画面での券面事項表示時に以下の処理を行います。 (ア)暗証番号 1、2 を入力

画面イメージは[「\(](#page-33-0)b[\)\(ア\)」](#page-33-0)を参照してください。

- (イ)暗証番号 1 のみを入力 券面事項の読み出しは行われますが、顔写真は表示されません。 画面イメージは[「\(](#page-33-0)b[\)\(イ\)」](#page-33-0)を参照してください。
- ※IC カード化運転免許証を読み取り部から取り除かないでください。取り除いた場合、(3[\)か](#page-25-0) らやり直してください。

<span id="page-33-0"></span>(b) 以下の画面が表示されるので、表示結果を確認します。

この表示結果は IC カード内部に格納されている券面事項等であるため、この内容と券 面の記載事項に相違がないことを確認し、「戻る」ボタンを押下します。

(ア)暗証番号 1、2 を入力した場合

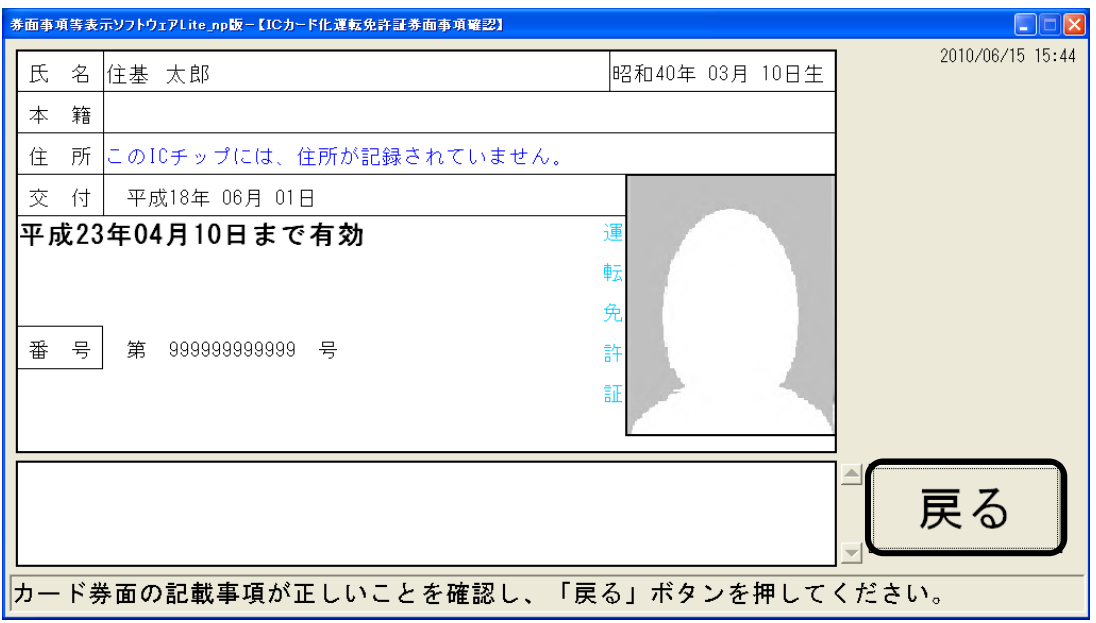

(イ)暗証番号 1 のみを入力した場合

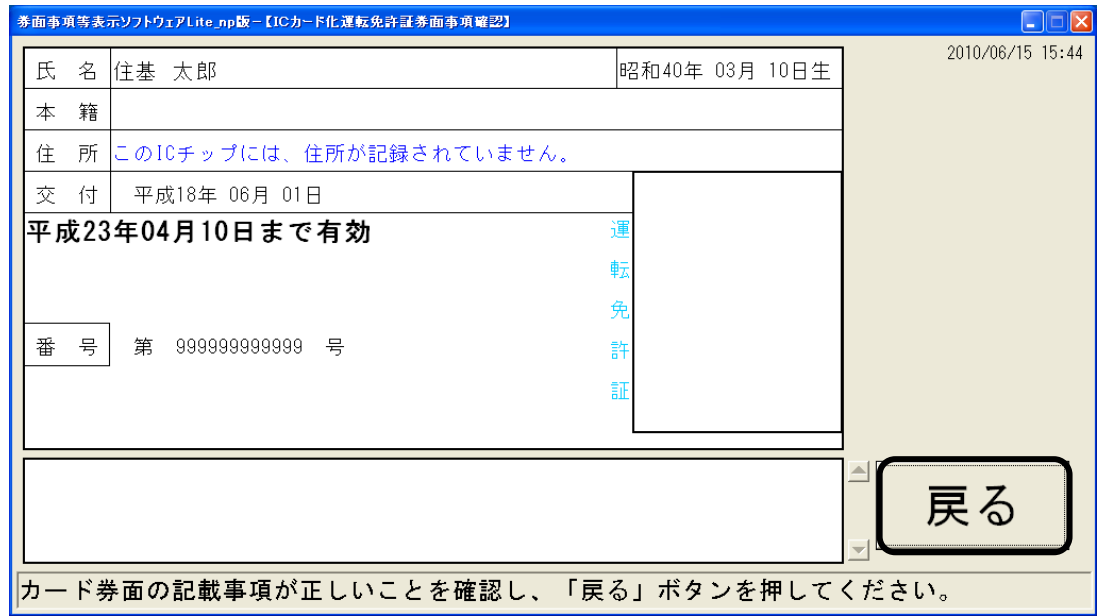

※暗証番号 1、2 を入力した場合、または暗証番号 1 のみを入力した場合のいずれにおいても 記載事項欄、および記載事項変更欄の「本籍」は表示されません。

- ※IC カード化運転免許証に裏書きがされている場合は、カード裏面の記載事項に相違がないこ とを確認します。
- ※判定結果の表示後、30 秒間の画面操作がない場合は、券面事項等が非表示になります。券面 事項等を再表示させるためには、画面上にマウスカーソルを移動させます。

<span id="page-34-0"></span>(6)以下の画面が表示されるので、カードを IC カードリーダ/ライタから取り除き、「終了」ボタ ンを押下して本ソフトウェアを終了します。

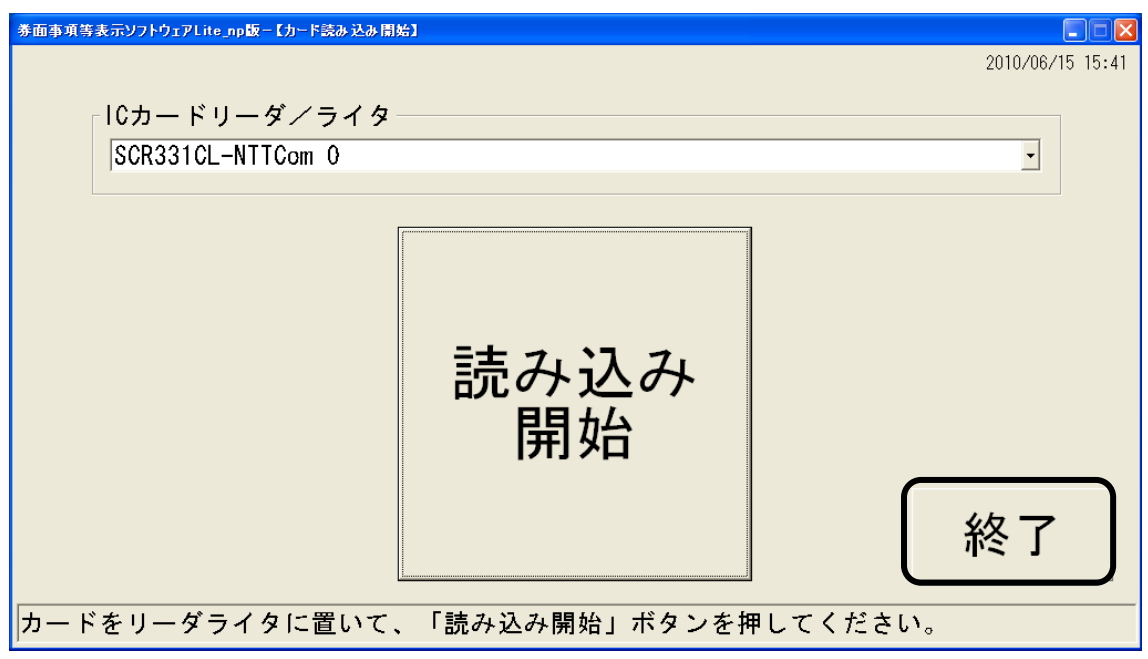

(7)同一の住基カード(または IC カード化運転免許証)を再度判定する場合や、別の住基カード (または IC カード化運転免許証)を判定する場合は、再[度\(](#page-25-0)3)[~\(](#page-34-0)6)の手順を行います。

# <span id="page-36-0"></span>4 アンインストール手順

本ソフトウェアのアンインストールについて説明します。

- (1) パソコンへ、Administrator 権限のユーザーでログオンします。 ※本ソフトウェアが起動している場合は、終了させてください。
- (2)「コントロールパネル」を起動し、「プログラムのアンインストール」をダブルクリックしま す。
- (3)一覧から「個人番号カード対応版券面事項表示ソフトウェア」を選択し、「アンインストール」 ボタンを押下します。

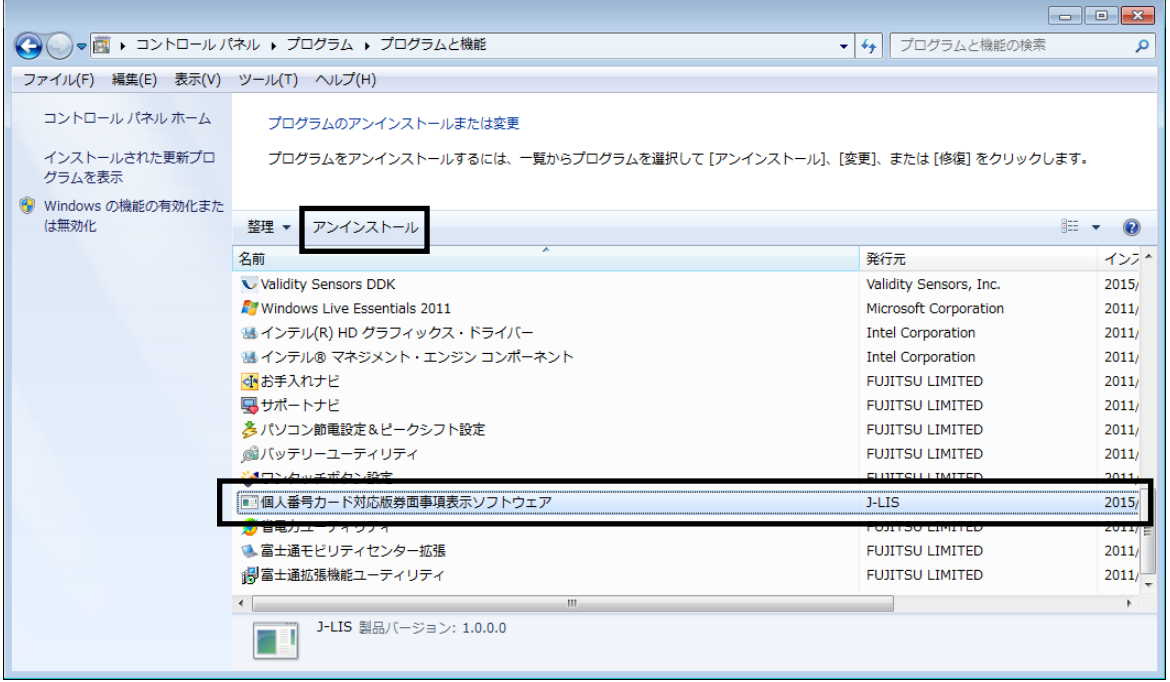

(4) 以下のメッセージが表示されるので、「はい(Y)」ボタンを押下します。

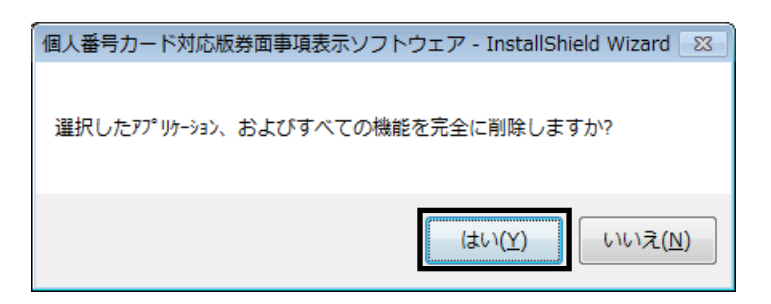

(5)以下の画面が表示されるので、アンインストールが終了するのを待ちます。

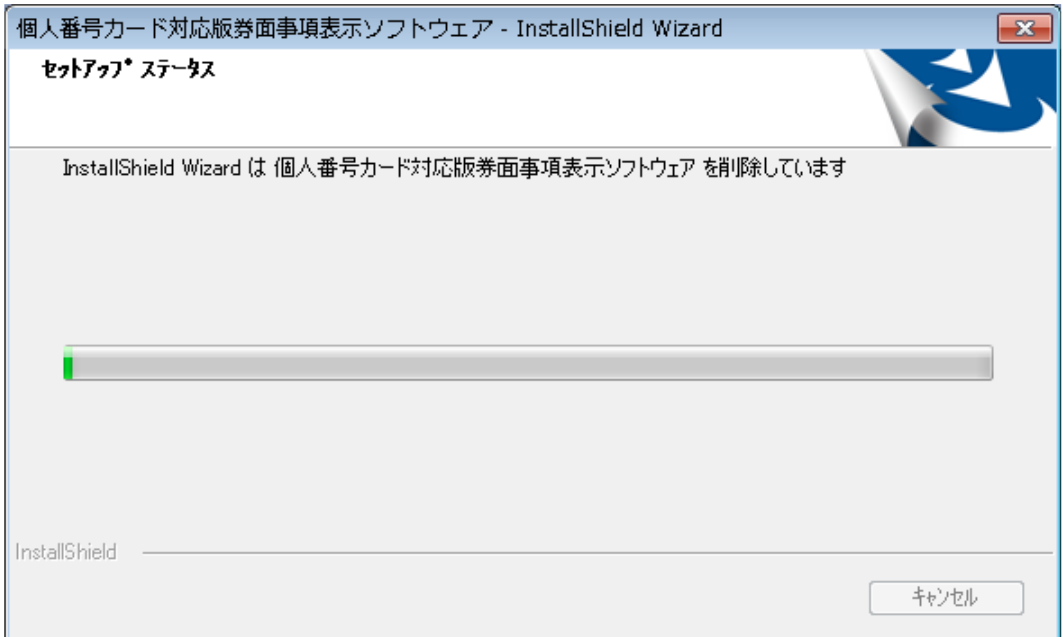

(6)「完了」ボタンを押下します。

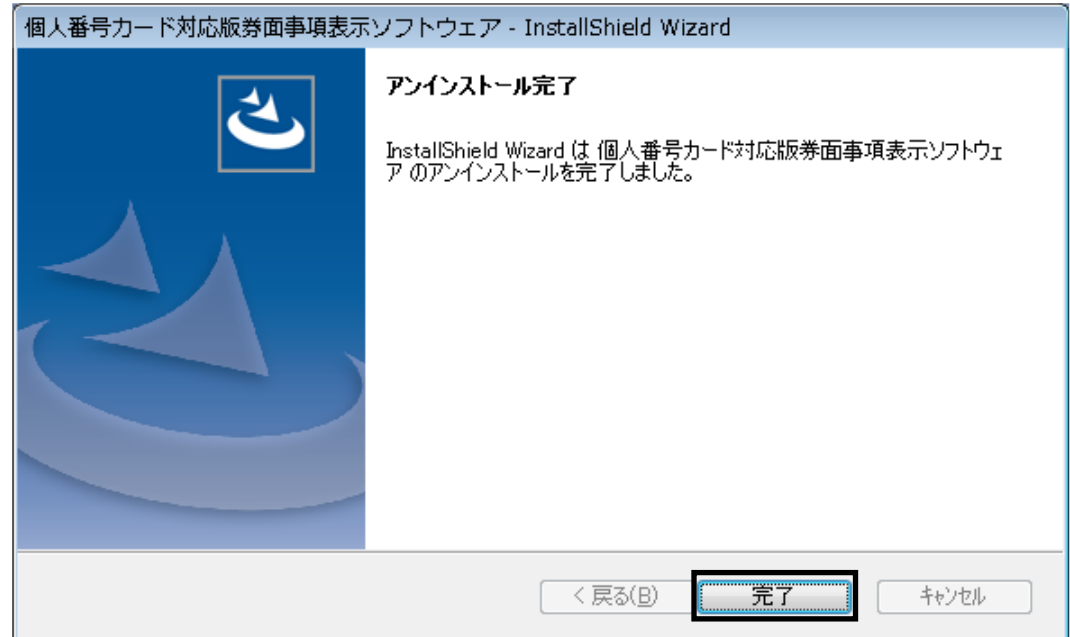

(7)一覧から「個人番号カード対応版券面事項表示ソフトウェア」が削除されていることを確認し ます。

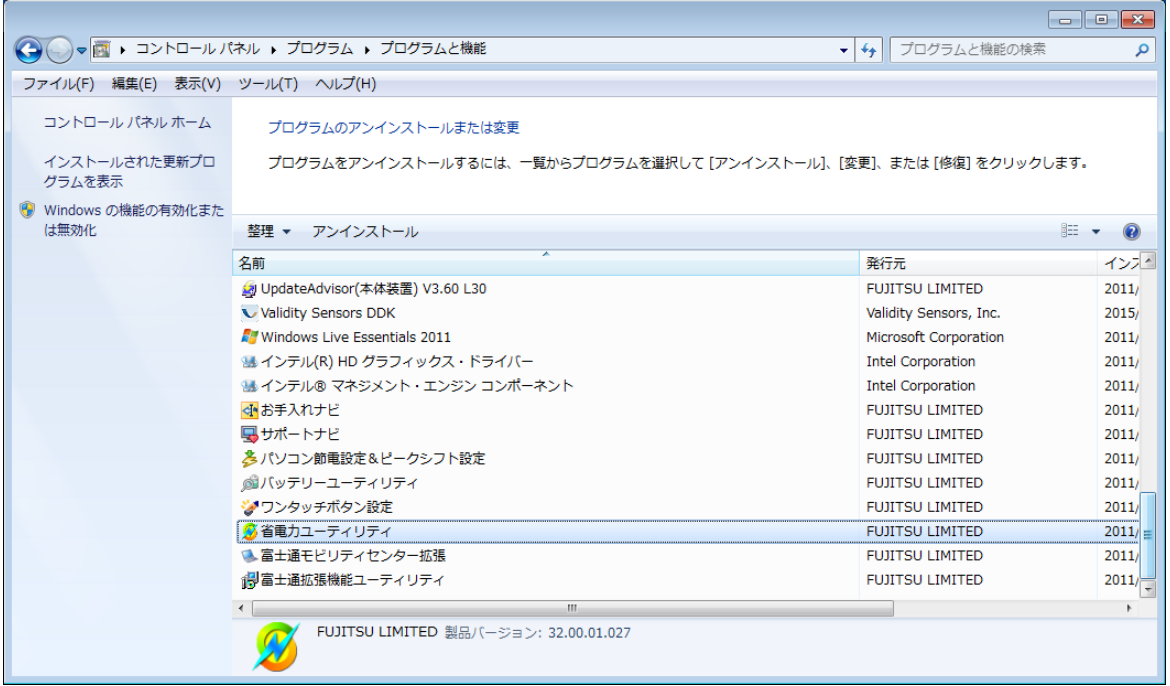

(8)「プログラムのアンインストール」画面右上の「×」ボタンを押下して、画面を閉じます。

# <span id="page-40-0"></span>5 メッセージ一覧

本ソフトウェアで出力されるメッセージの一覧を示します。

## <span id="page-40-1"></span>5.1 共通

(1)「必要なファイルが存在しません。インストールフォルダを確認してください。」

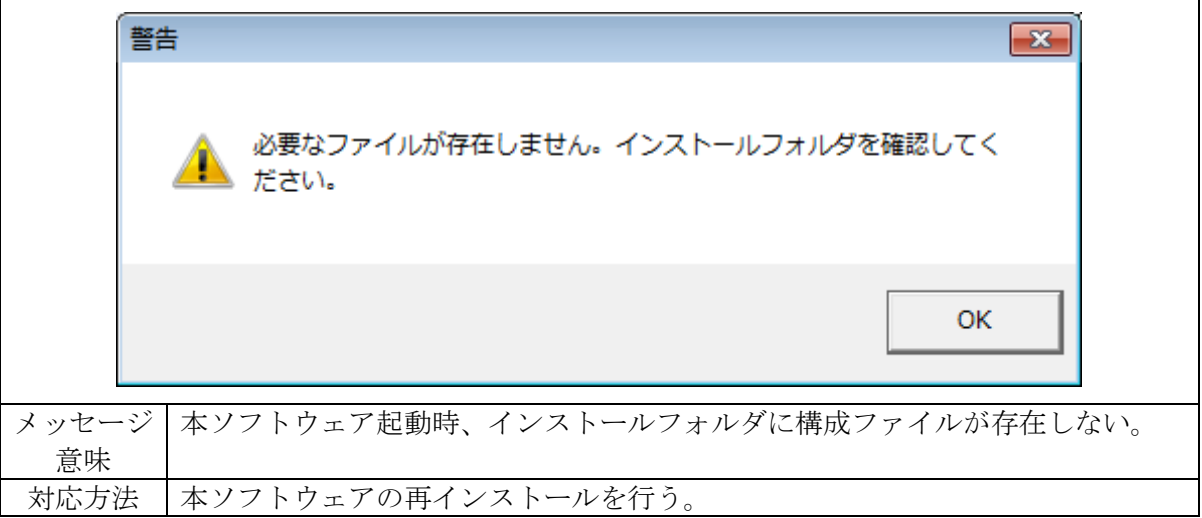

# <span id="page-40-2"></span>5.2 個人番号カード

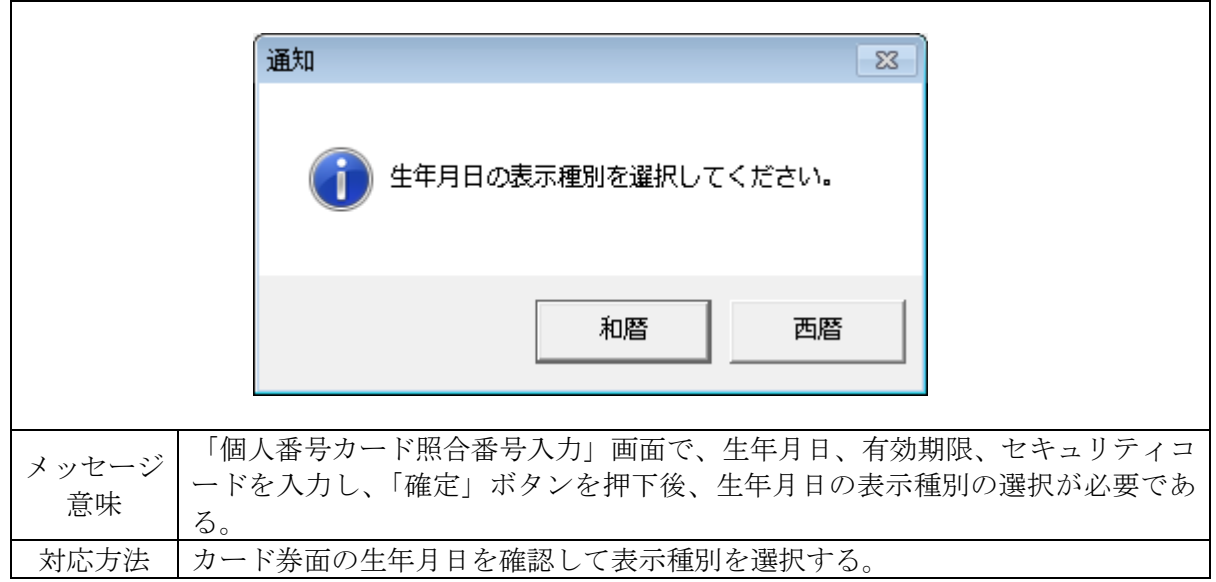

(1)「生年月日の表示種別を選択してください。」

(2)「カード券面の情報が入力されていません。」

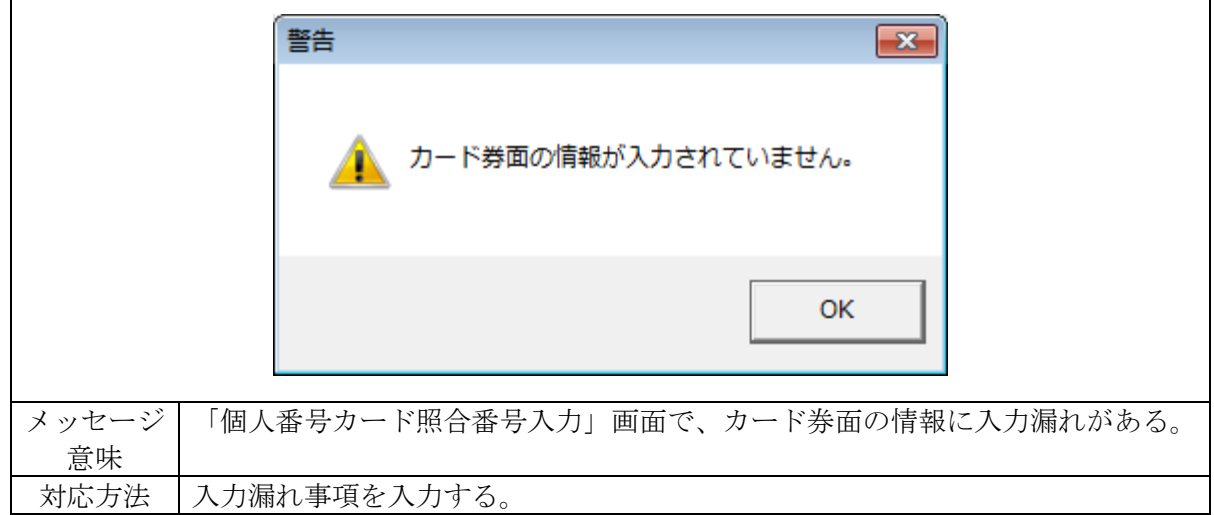

(3)「入力されたカード券面の情報が間違っています。正しい内容を入力してください。」

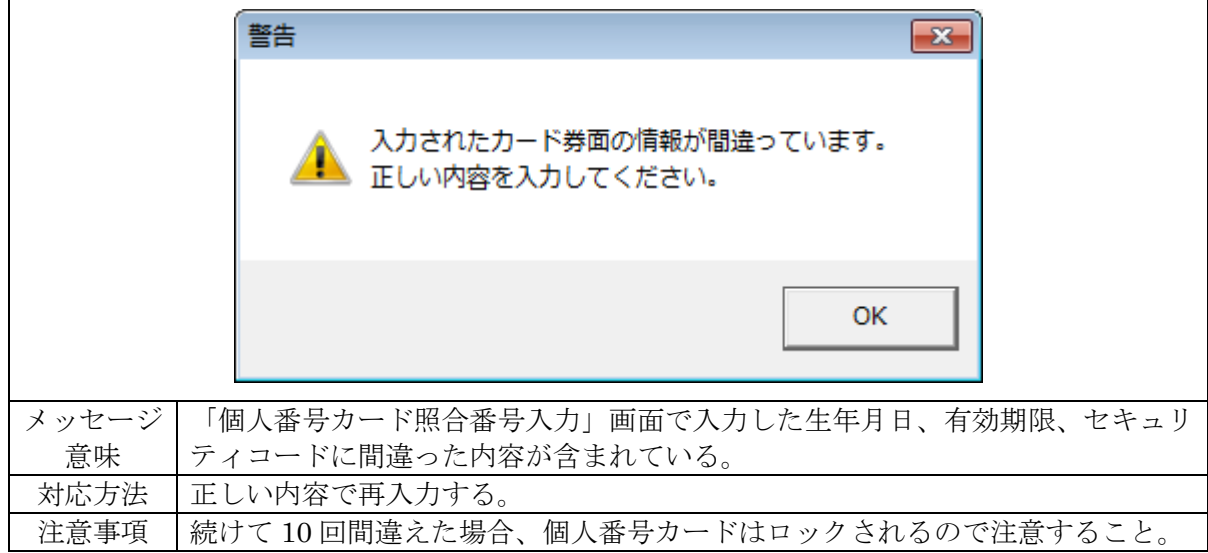

(4)「このカードはロックされています。使用することができません。」

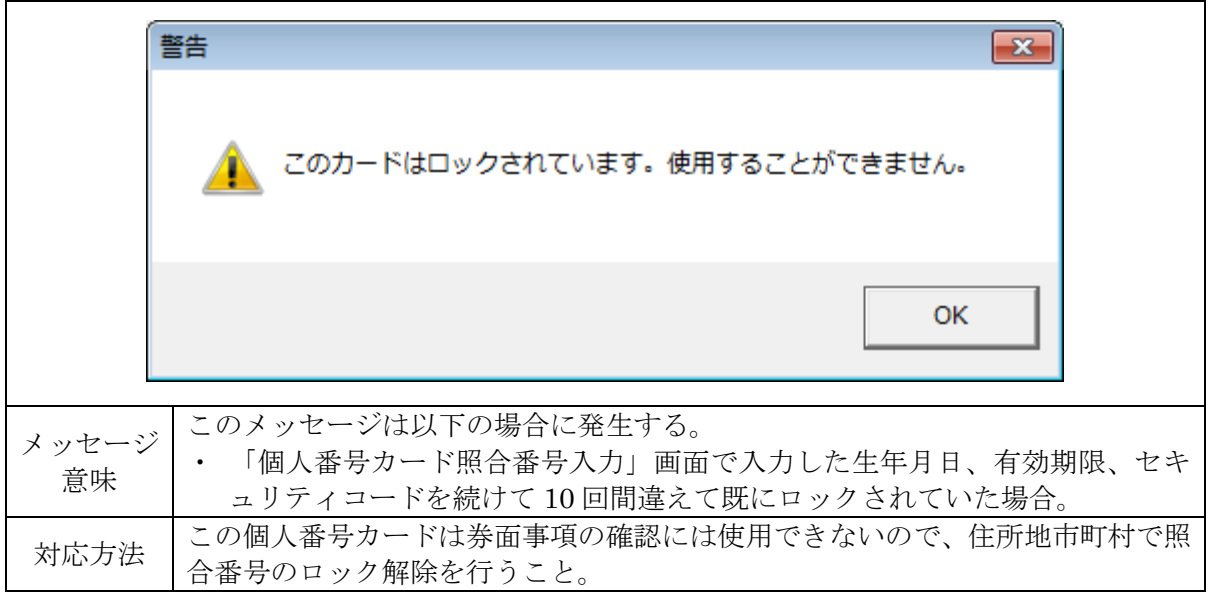

(5)「このカードはロックされました。使用することができません。」

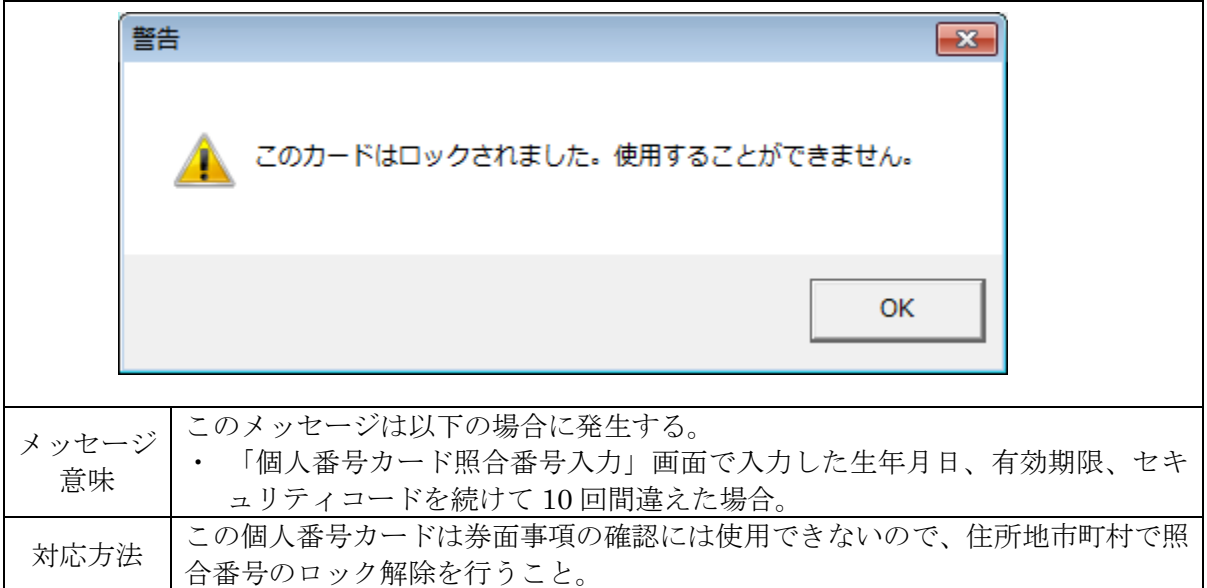

(6)「この端末には、IC カードリーダ/ライタが接続されていないため、本ツールを使用するこ とができません。」

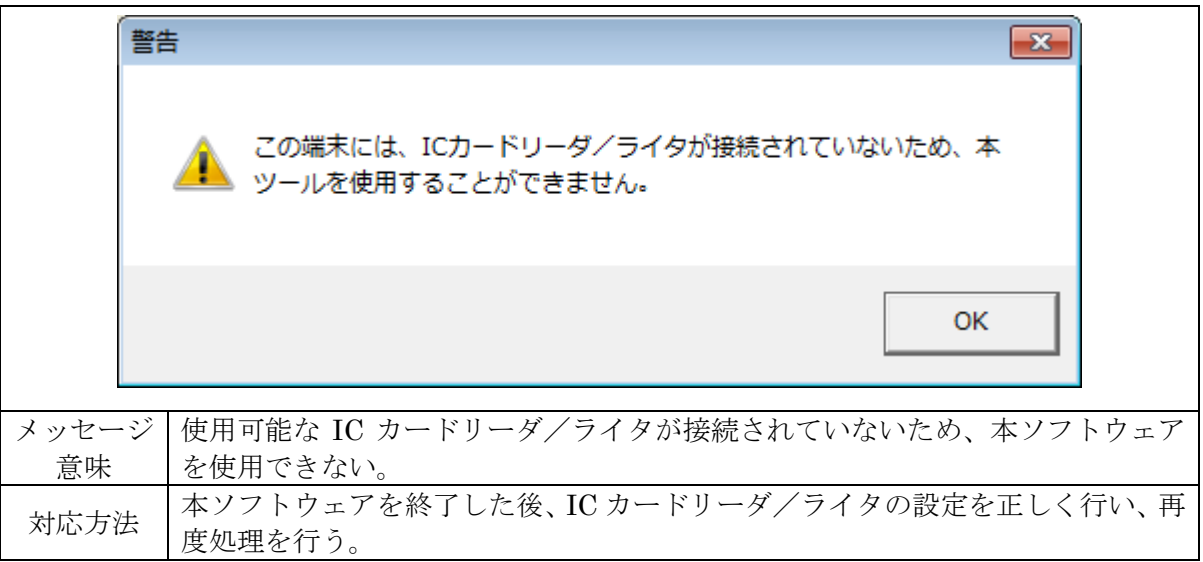

(7)「カードがスロットに挿入されています。カードを置いて実行してください。」

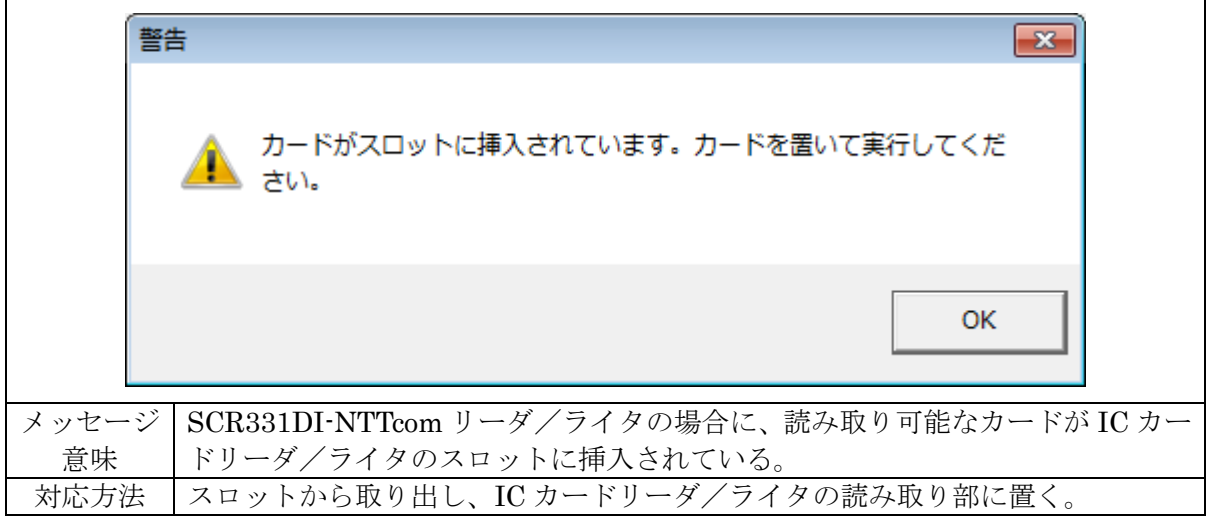

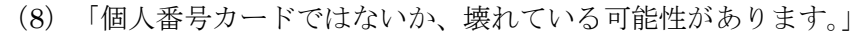

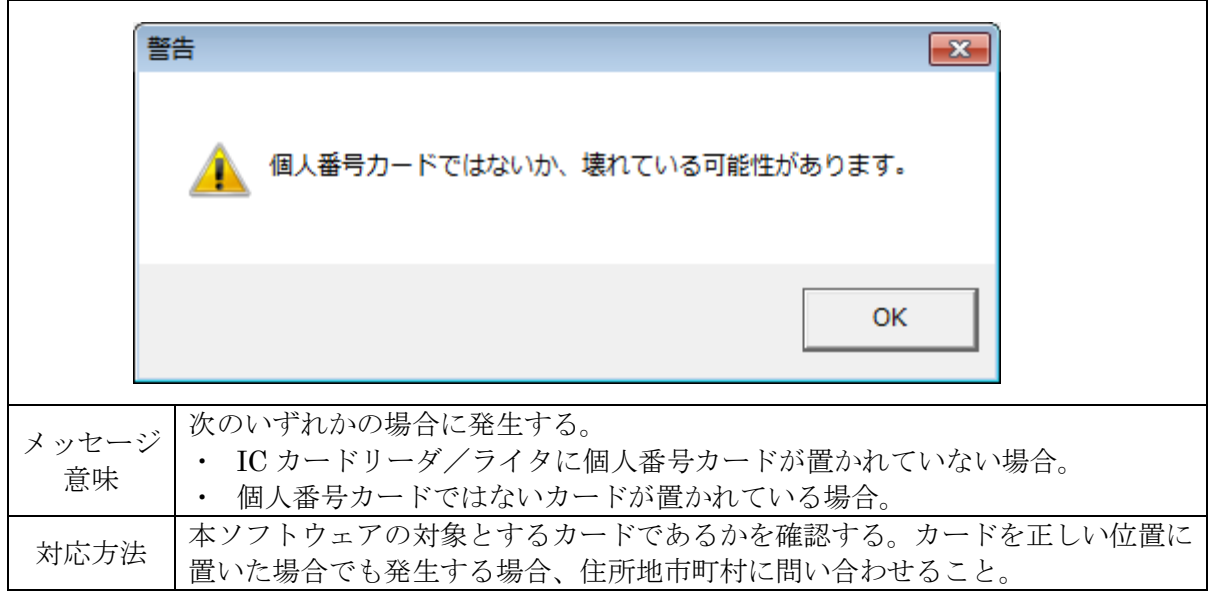

(9)「個人番号カードではありませんが、他の IC チップが搭載されたカードです。」

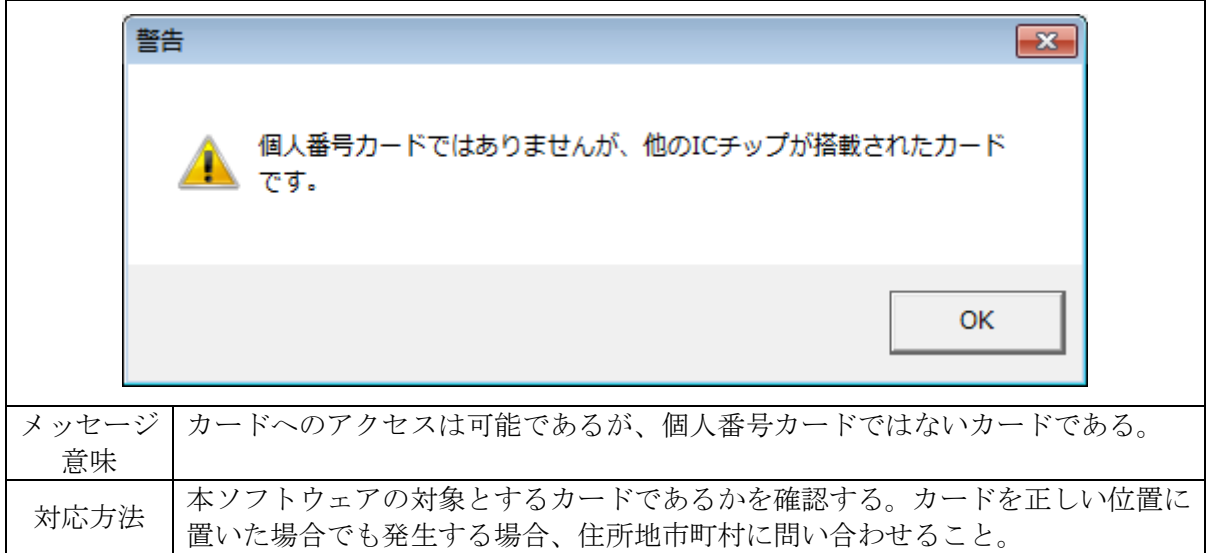

(10)「IC カードリーダ/ライタを使用するアプリケーションが起動しています。アプリケーショ ンを終了してから本ソフトウェアを起動してください。」

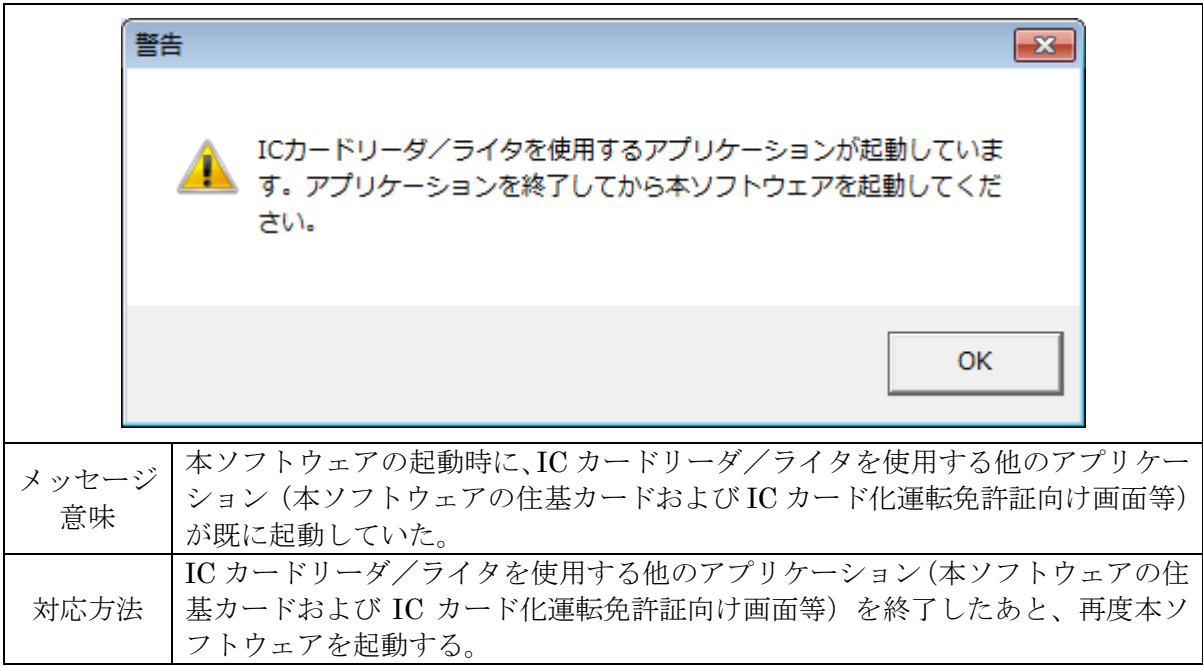

(11)「個人番号カードが壊れているか、カードの内部状態が正常ではありません。」

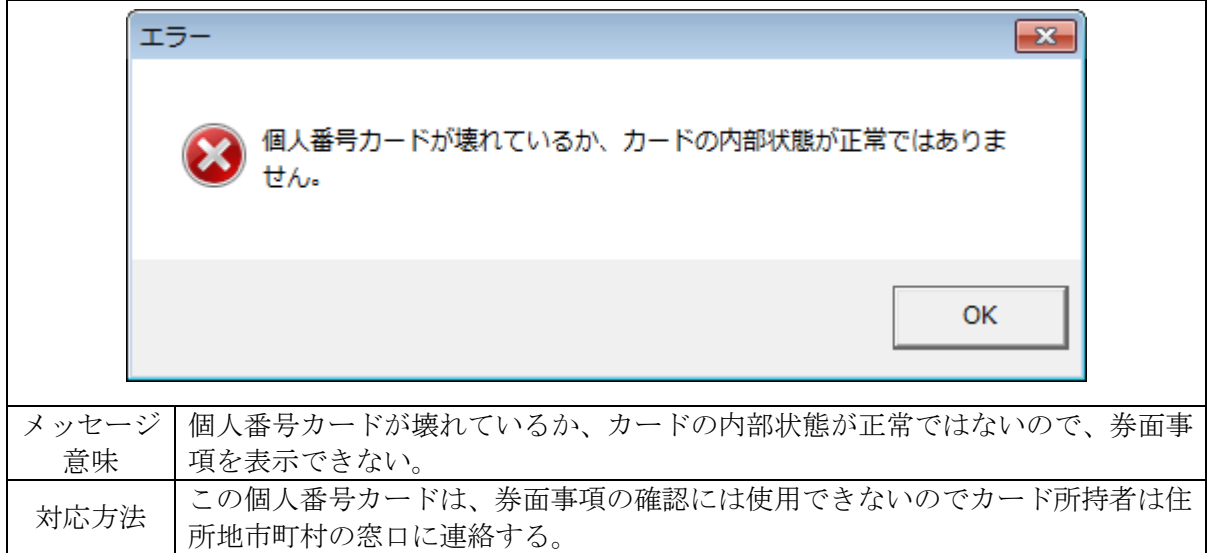

(12)「プログラム上でエラーが発生しました。」

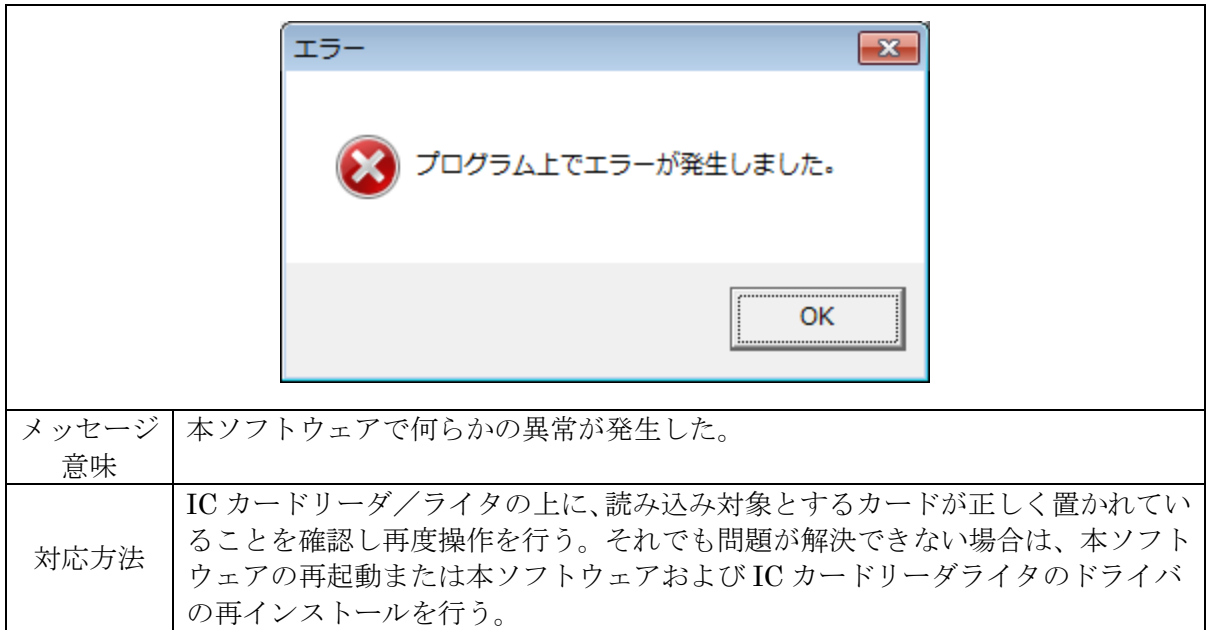

※以下に続く[\(](#page-48-0)13) ~ (16)のメッセージは、各画面下部のガイダンス欄(太枠線内)に出力さ れます。

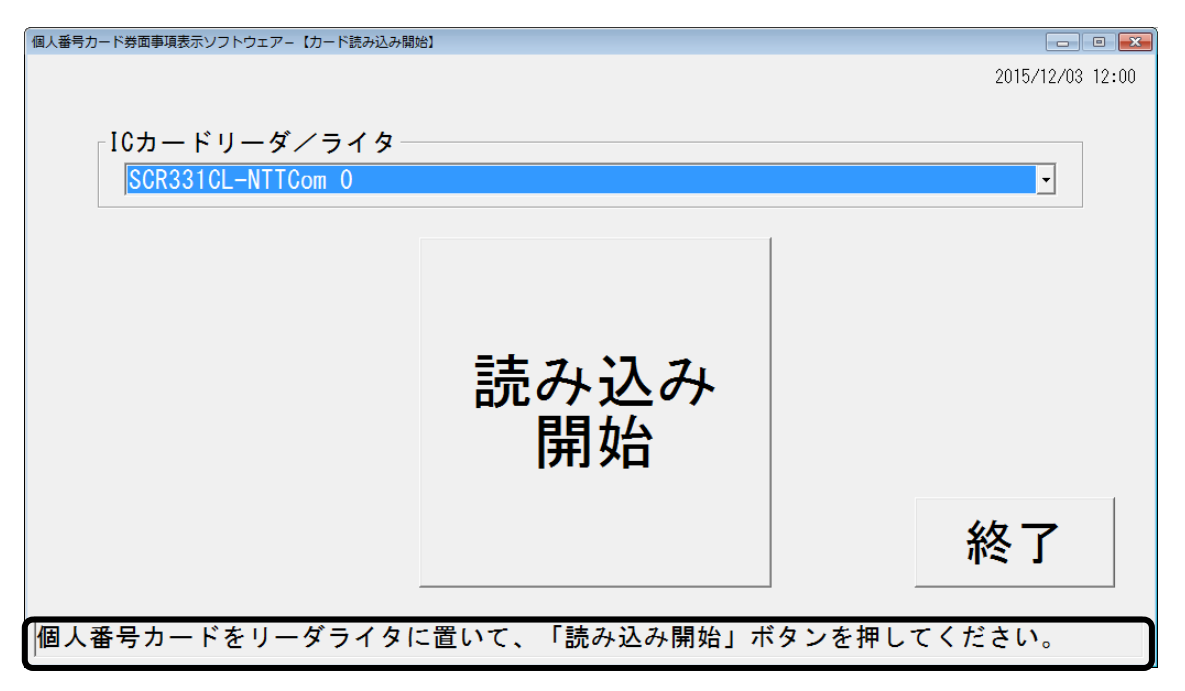

<span id="page-47-0"></span>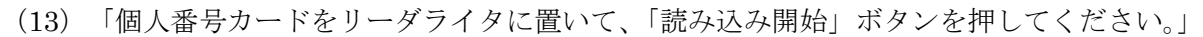

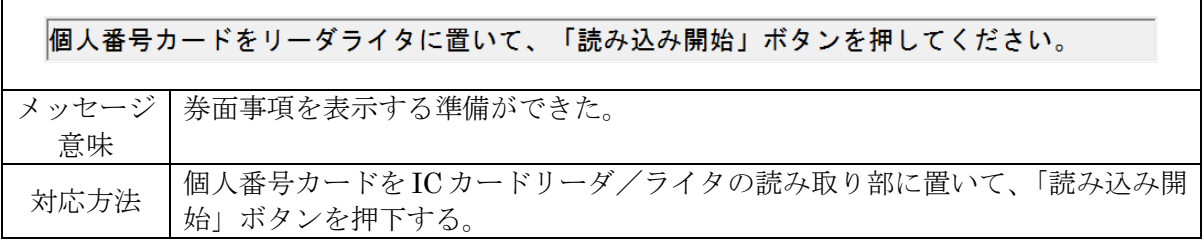

(14)「カードを読み込んでいます。」

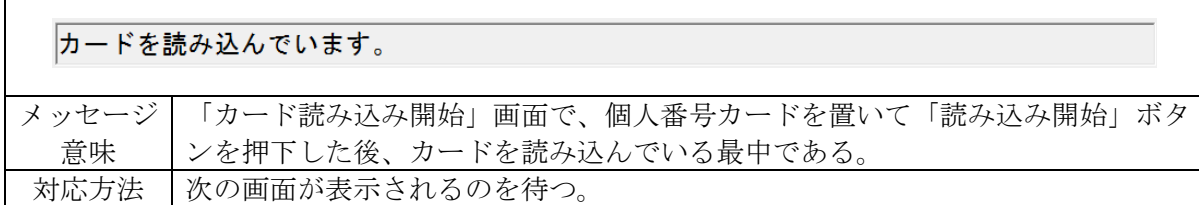

(15)「カード券面の情報を入力し、「確定」ボタンを押してください。」

|      | カード券面の情報を入力し、「確定」ボタンを押してください。                |
|------|----------------------------------------------|
|      | メッセージ   「個人番号カード照合番号入力」画面で、生年月日と有効期限、セキュリティコ |
| 意味   | ードが入力可能である。                                  |
| 対応方法 | '生年月日と有効期限、セキュリティコードを入力し、「確定」ボタンを押下する。       |

<span id="page-48-0"></span>(16)「カード券面の記載事項が正しいことを確認し、「戻る」ボタンを押してください。」

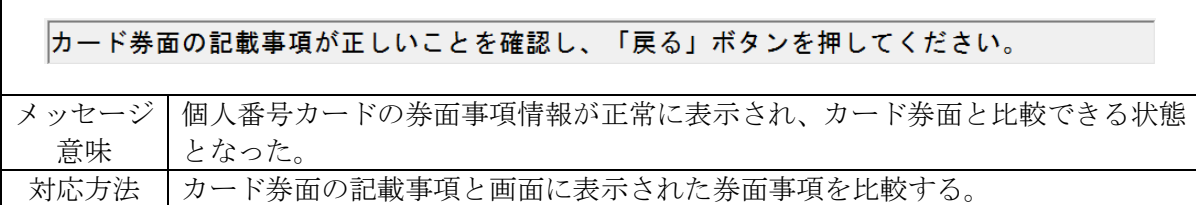

# <span id="page-49-0"></span>5.3 住基カードおよび IC カード化運転免許証

(1)「このカードには画面に表示すべき情報が記録されていません。」

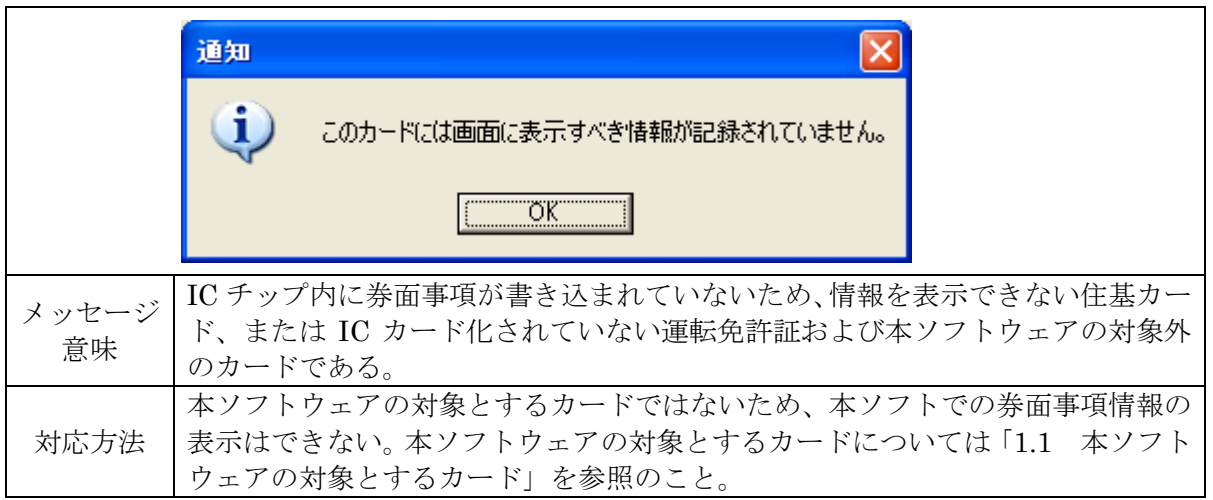

(2)「住民基本台帳カードです。このカードは顔写真なしのカードです。」

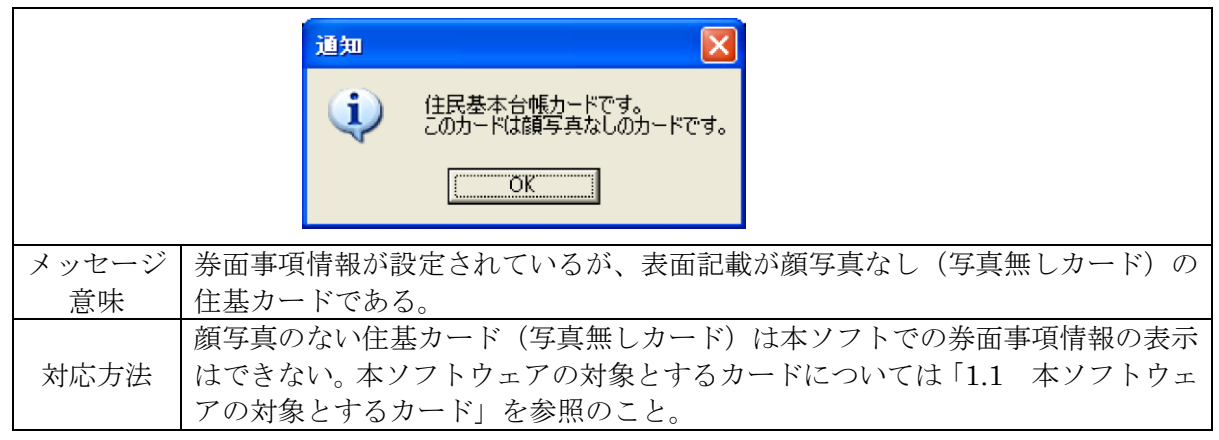

(3)「有効期限または生年月日が入力されていません。」

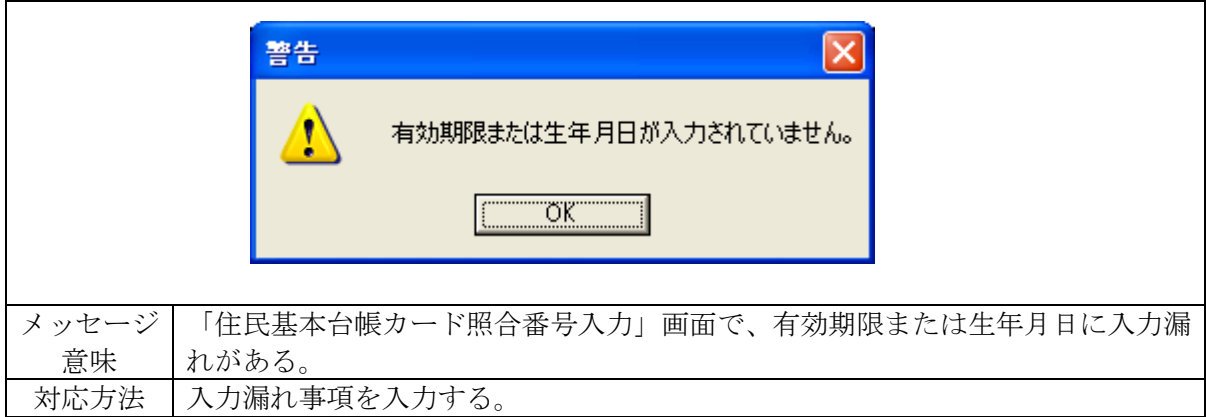

(4)「入力された有効期限または生年月日が間違っています。正しい内容を入力してください。」

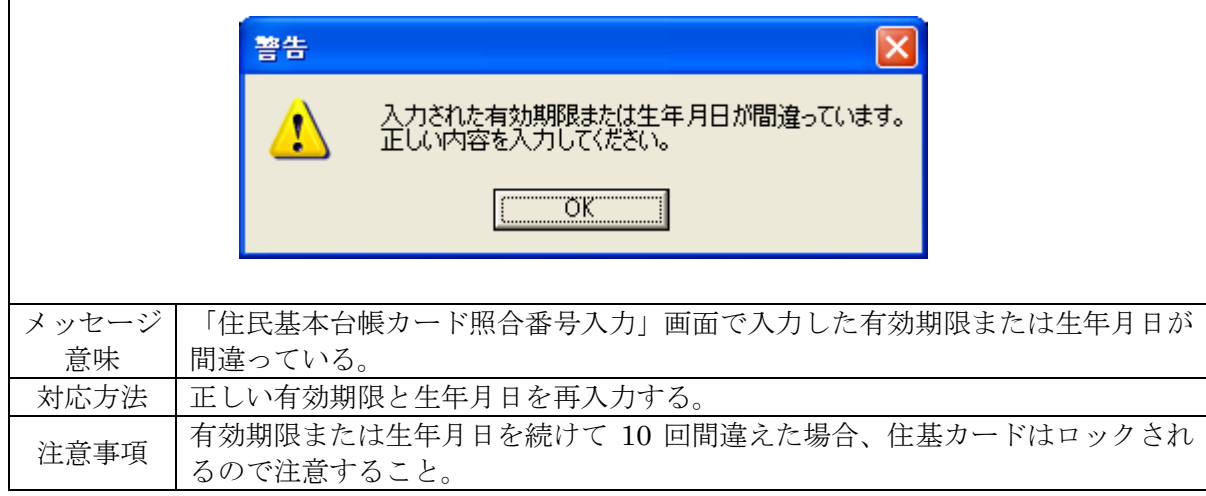

(5)「暗証番号 1 または暗証番号 2 が入力されていません。」

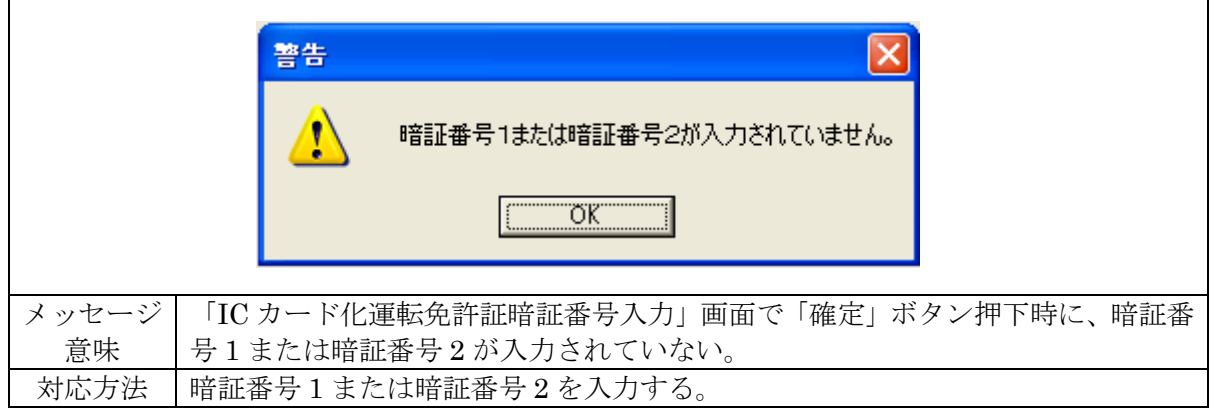

(6)「入力された暗証番号1または暗証番号2が間違っています。正しい内容を入力してくださ  $V_{\alpha}$ 

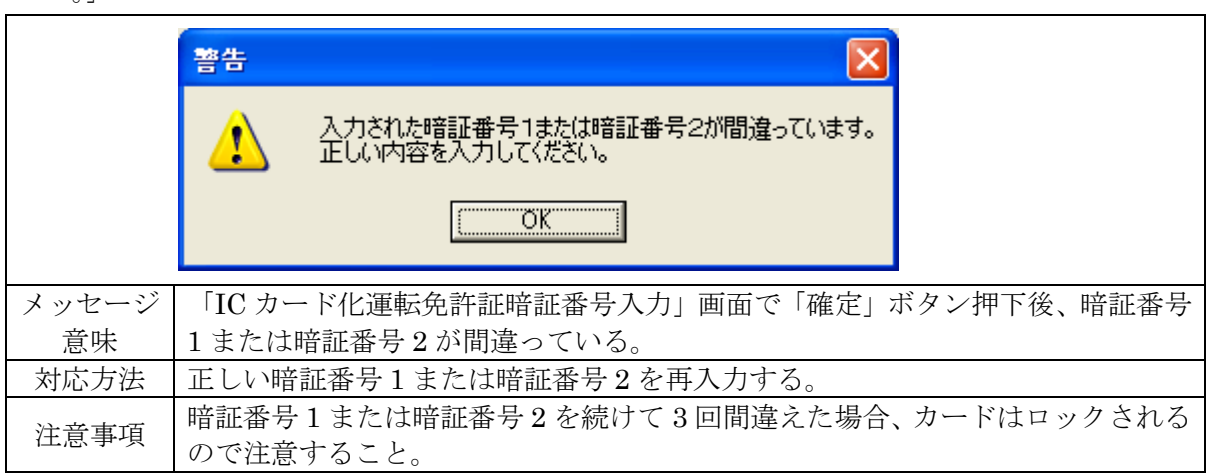

(7)「もう一度暗証番号を間違えるとカードがロックします。正しく内容を入力してください。」

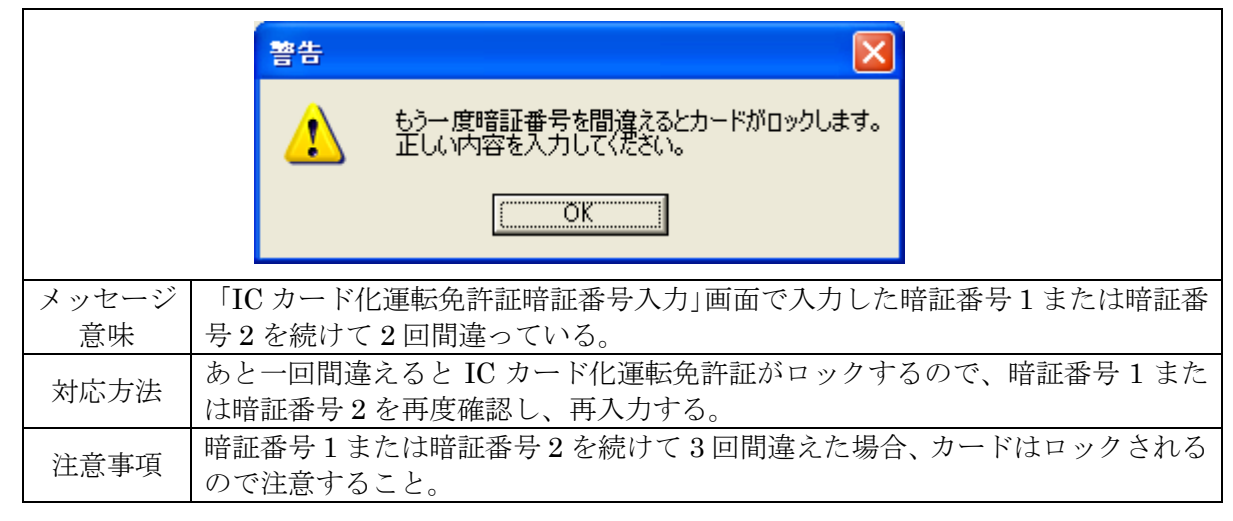

- $\vert x \vert$ 警告 U) このカードはロックされました。使用することができません。 TOK T このメッセージは以下の場合に発生する。 「住民基本台帳カード照合番号入力」画面で入力した有効期限または生年月 メッセージ 日を続けて 10 回間違えた場合。 意味 ・ 「IC カード化運転免許証暗証番号入力」画面で入力した暗証番号1または暗 証番号2を続けて3回間違えた場合。 この住基カードまたは IC カード化運転免許証は券面事項の確認には使用できな いので、以下の対応を行う必要がある。 対応方法 ・ 住基カードの場合、住所地市町村で照合番号のロック解除を行うこと。 ・ IC カード化運転免許証の場合、運転免許試験場または警察署の免許窓口にて 復旧すること。
- (8)「このカードはロックされました。使用することができません。」

(9)「このカードはロックされています。使用することができません。」

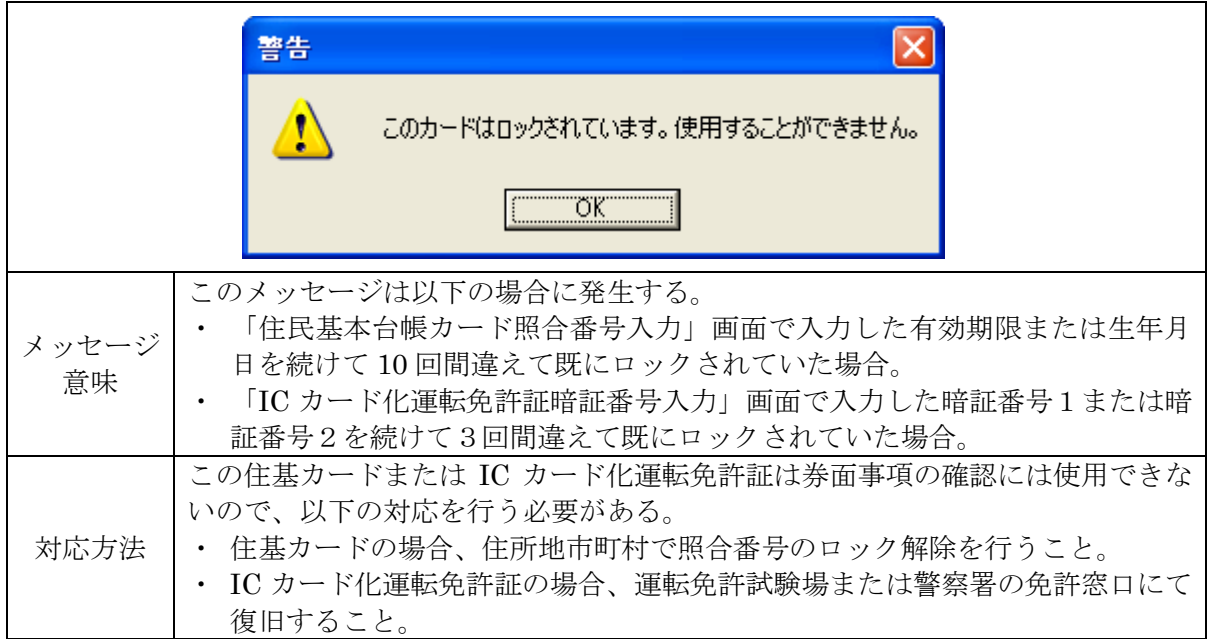

(10)「カードがスロットに挿入されています。カードを置いて実行してください。」

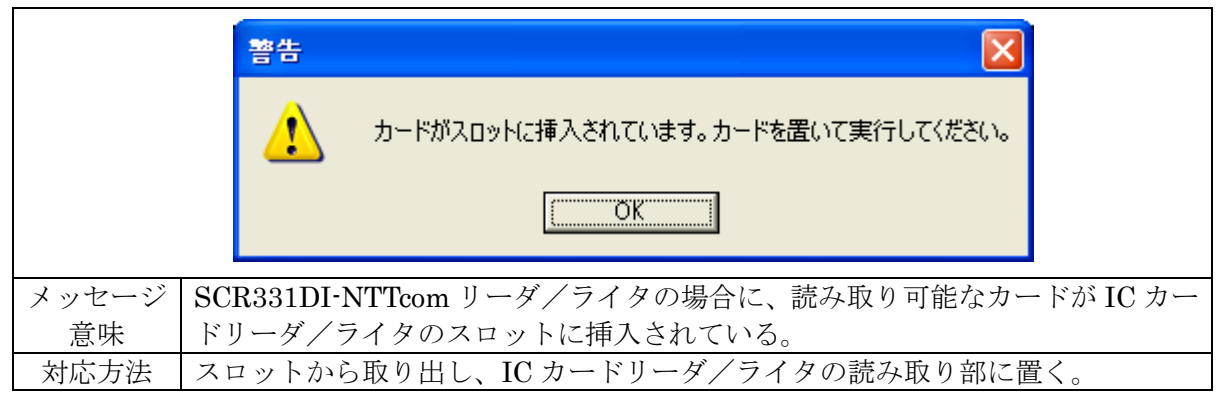

(11)「住民基本台帳カードまたは運転免許証ではないか、壊れている可能性があります。」

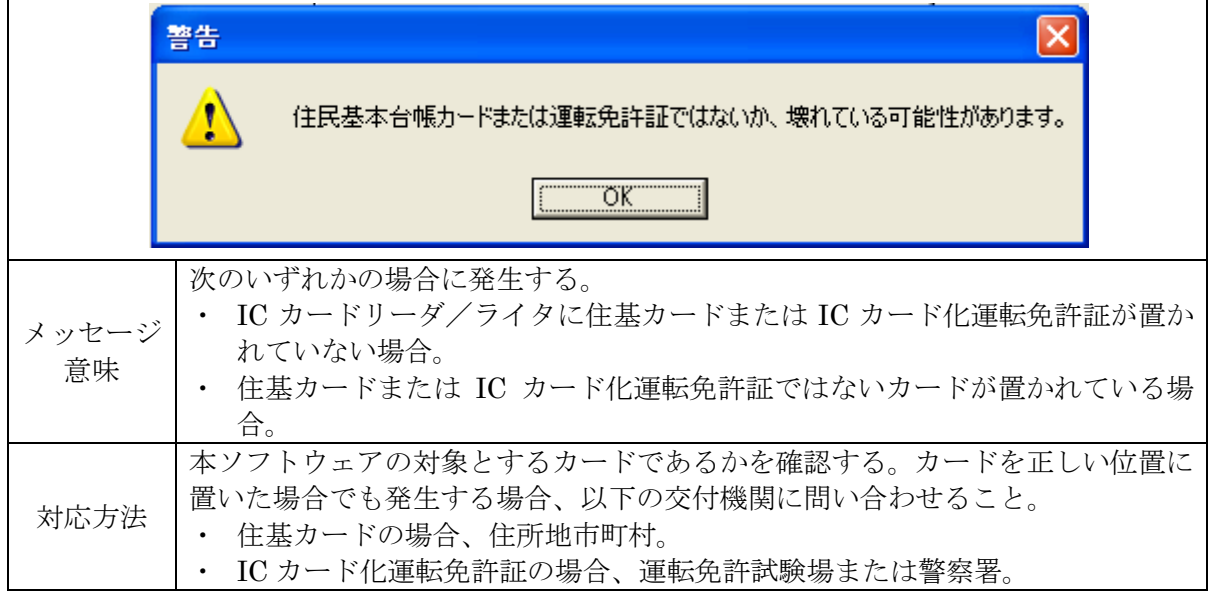

(12)「この住民基本台帳カードの IC チップに書き込まれた情報の一部に、修復が必要なエラー が見つかりました。このエラーはカード交付地市町村において修復可能です。市町村窓口に持 参してください。」

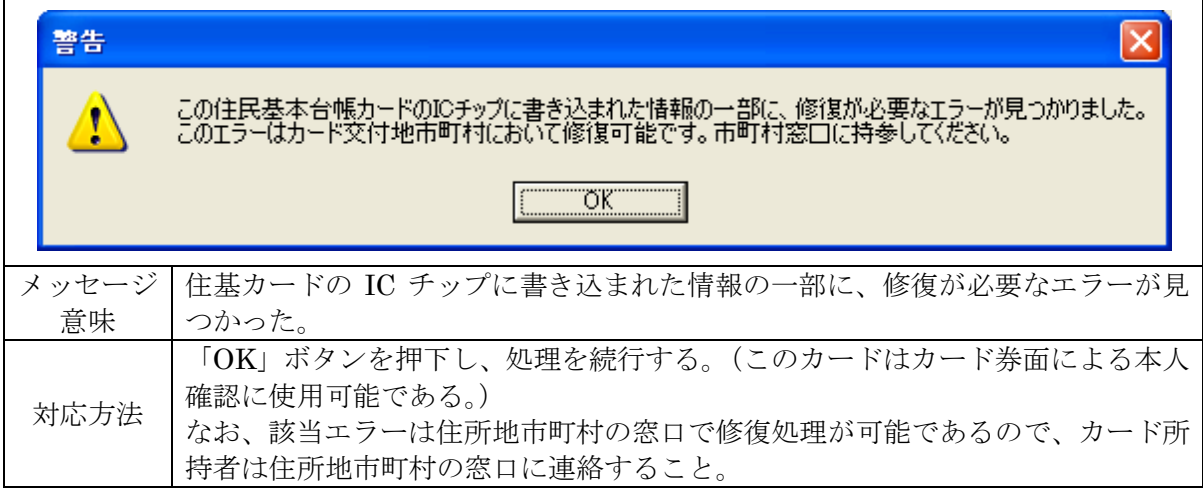

(13)「IC カードリーダ/ライタを使用するアプリケーションが起動しています。アプリケーショ ンを終了してから本ソフトウェアを起動してください。」

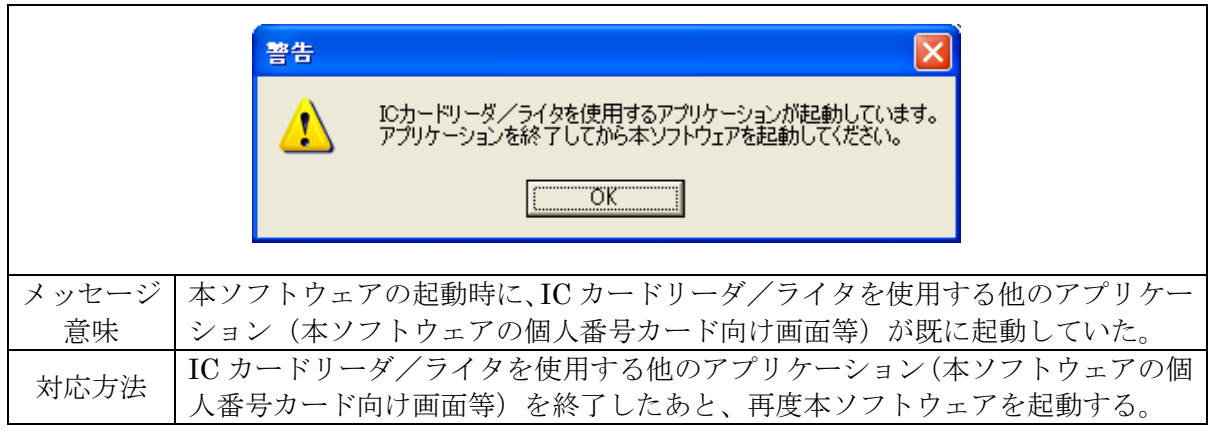

(14)「この端末には、IC カードリーダ/ライタが接続されていないため、本ツールを使用するこ とができません。」

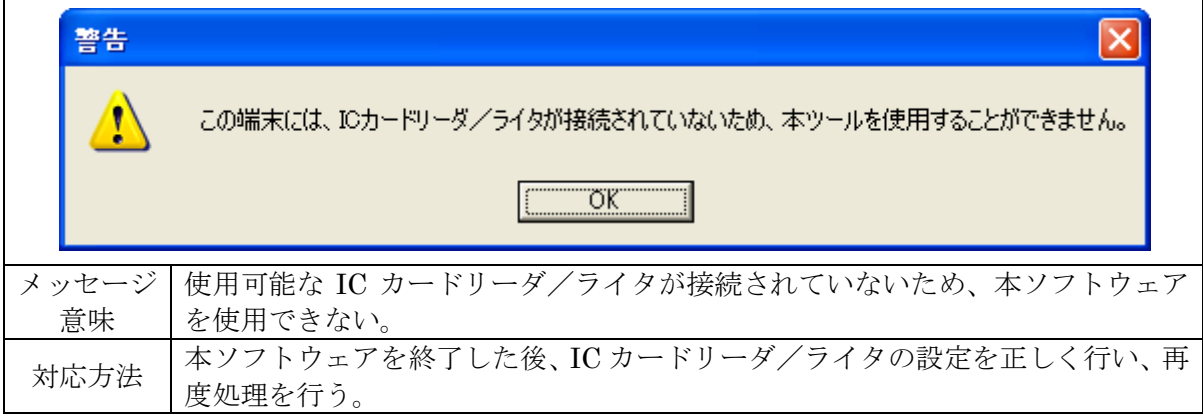

(15)「プログラム上でエラーが発生しました。」

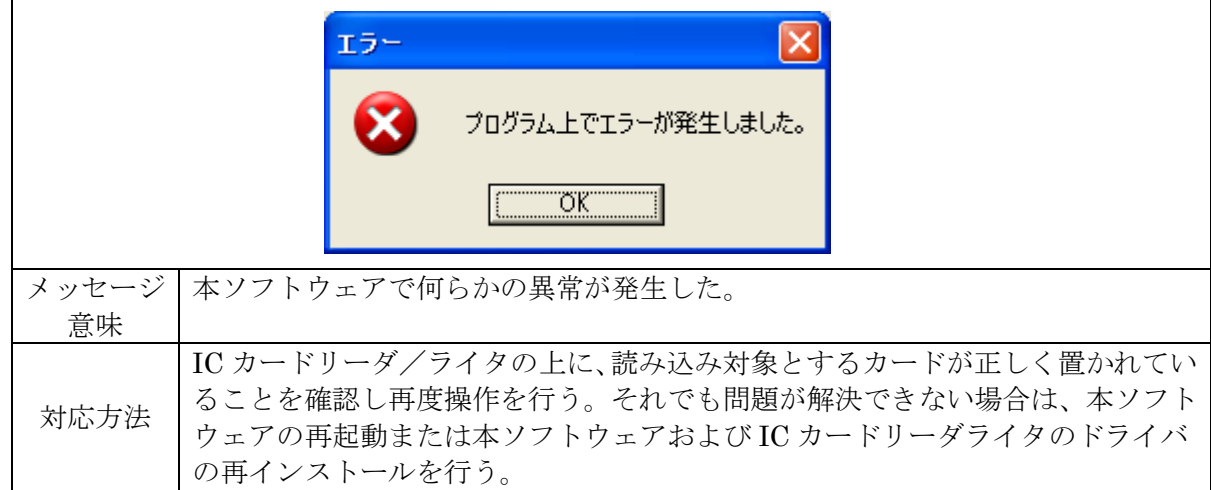

(16)「住民基本台帳カードが壊れているか、カードの内部状態が正常ではありません。」

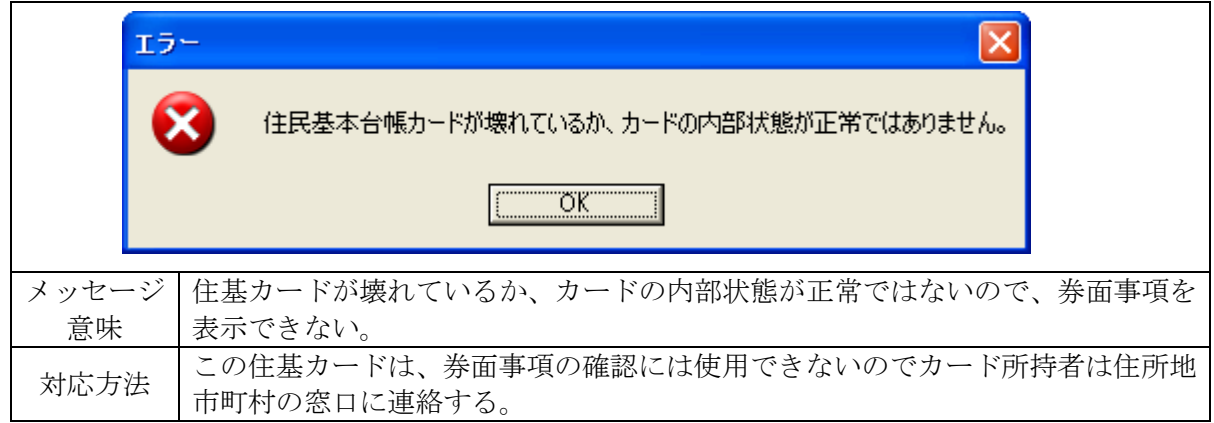

※以下に続く[\(](#page-56-0)17) ~ (21)のメッセージは、各画面下部のガイダンス欄(太枠線内)に出力さ れます。

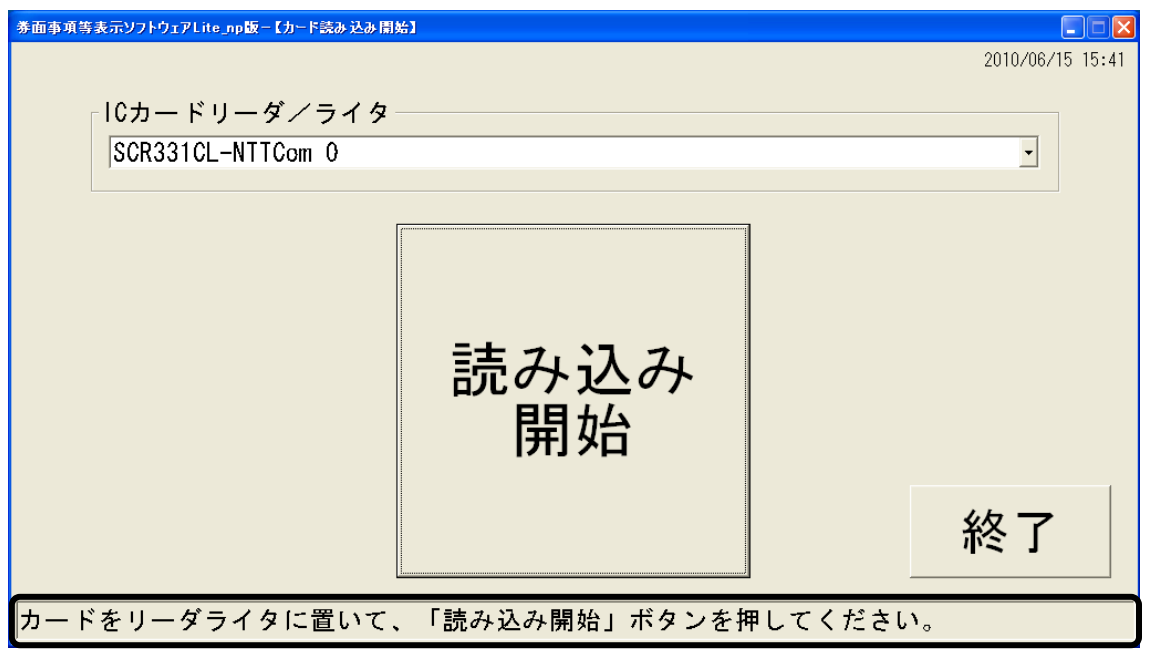

<span id="page-55-0"></span>(17)「カードをリーダライタに置いて、「読み込み開始」ボタンを押してください。」

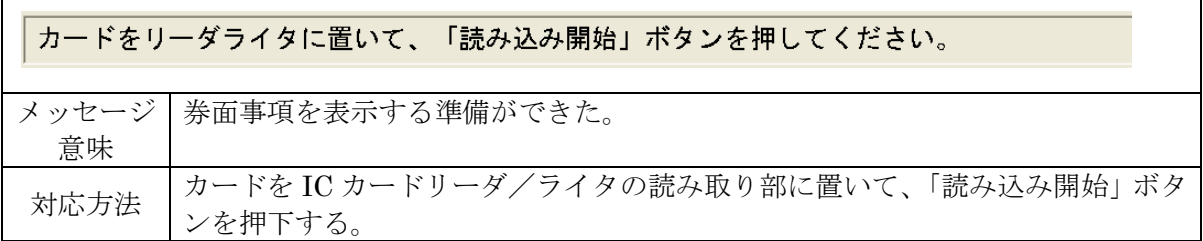

(18)「カードを読み込んでいます。」

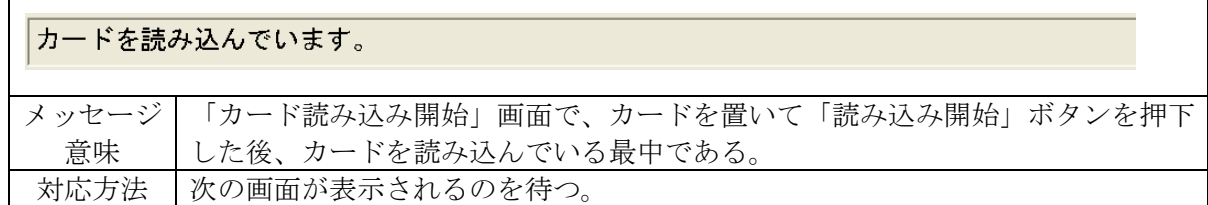

(19)「有効期限および生年月日を入力し、種別を選択して「確定」ボタンを押してください。」

|      | 有効期限および生年月日を入力し、種別を選択して「確定」ボタンを押してください。      |
|------|----------------------------------------------|
|      |                                              |
|      | メッセージ   「住民基本台帳カード照合番号入力」画面で、有効期限と生年月日を入力可能で |
| 意味   | あり、表示種別を選択可能である。                             |
| 対応方法 | 有効期限と生年月日を入力し、表示種別を選択して「確定」ボタンを押下する。         |

(20)「暗証番号を入力し、「確定」ボタンを押下してください。」

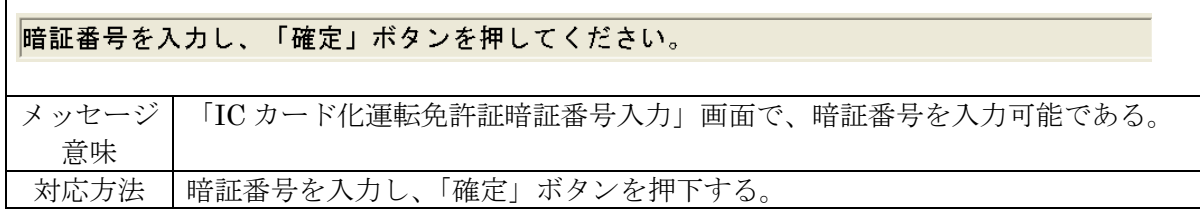

<span id="page-56-0"></span>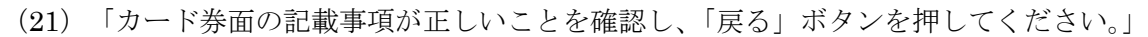

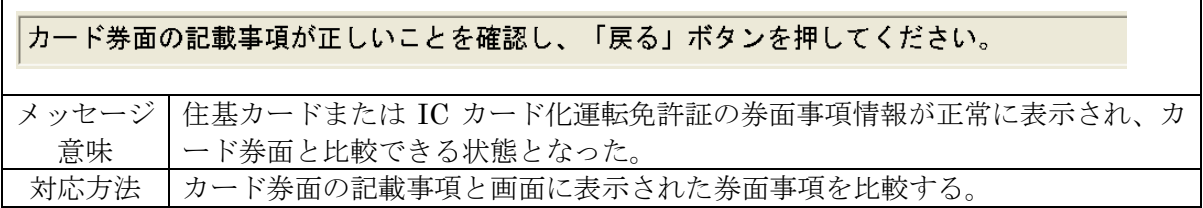